## Epson Stylus<sup>®</sup> Office BX535WD/SX535WD/NX635

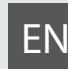

## EN Basic Operation Guide

- for use without a computer -

- LV Pamatdarbības rokasgrāmata
	- lietošanai bez datora -

# LT Pagrindinių funkcijų vadovas

- naudojimui be kompiuterio -

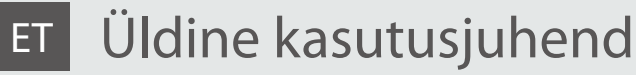

- kasutamine ilma arvutita -

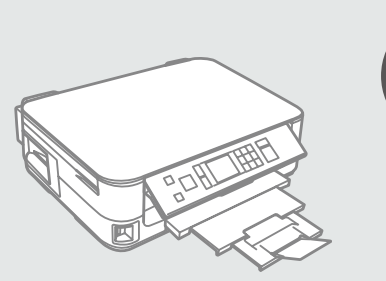

**IY** 

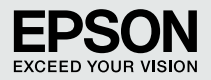

About This Guide Par šo rokasgrāmatu Apie šį vadovą Juhendi ülevaade

Follow these guidelines as you read your instructions: Lasot instrukcijas, sekojiet šīm vadlīnijām: Skaitydami instrukcijas laikykitės šių nurodymų: Juhendiga tutvumisel on abiks järgmised selgitused:

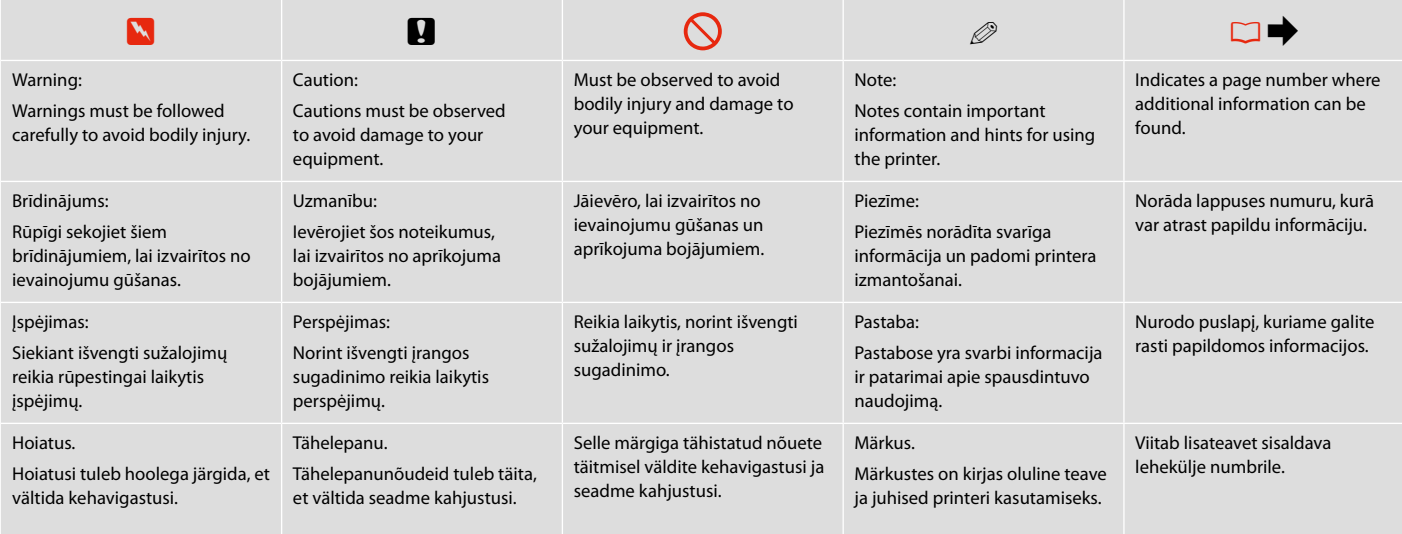

#### Copyright Notice

#### Autortiesību zīme

#### Autoriaus teisių pranešimas

#### Autoriõiguste teave

No part of this publication may be reproduced, stored in a retrieval system, or transmitted in any form or by any means, electronic, mechanical, photocopying, recording, or otherwise, without the prior written permission of Seiko Epson Corporation. The information contained herein is designed only for use with this product. Epson is not responsible for any use of this information as applied to other printers.

Neither Seiko Epson Corporation nor its affiliates shall be liable to the purchaser of this product or third parties for damages, losses, costs, or expenses incurred by the purchaser or third parties as a result of accident, misuse, or abuse of this product or unauthorized modifications, repairs, or alterations to this product, or (excluding the U.S.) failure to strictly comply with Seiko Epson Corporation's operating and maintenance instructions.

Seiko Epson Corporation shall not be liable for any damages or problems arising from the use of any options or any consumable products other than those designated as Original Epson Products or Epson Approved Products by Seiko Epson Corporation.

Seiko Epson Corporation shall not be held liable for any damage resulting from electromagnetic interference that occurs from the use of any interface cables other than those designated as Epson Approved Products by Seiko Epson Corporation.

EPSON® and EPSON STYLUS® are registered trademarks, and EPSON EXCEED YOUR VISION or EXCEED YOUR VISION is a trademark of Seiko Epson Corporation.

SDHC™ is a trademark.

Memory Stick, Memory Stick Duo, Memory Stick PRO, Memory Stick PRO Duo, Memory Stick PRO-HG Duo, Memory Stick Micro, MagicGate Memory Stick, and MagicGate Memory Stick Duo are trademarks of Sony Corporation.

xD-Picture Card™ is a trademark of Fuji Photo Film Co., Ltd.

General Notice: Other product names used herein are for identification purposes only and may be trademarks of their respective owners. Epson disclaims any and all rights in those marks.

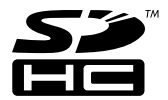

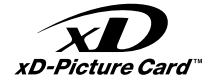

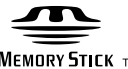

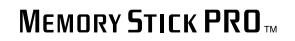

**MEMORY STICK TM** 

#### **EN** Contents

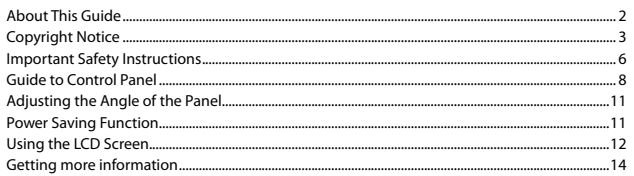

#### **Handling Media and Originals**

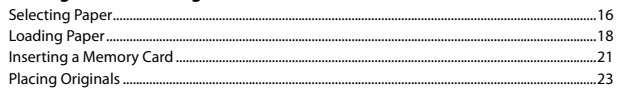

#### **Copy and Scan Mode**

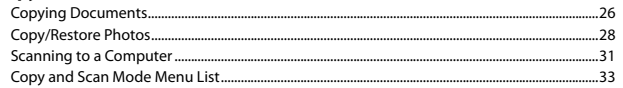

#### **Print Photos Mode**

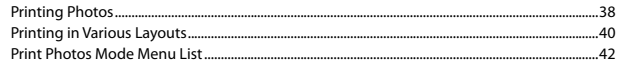

#### **Setup Mode (Maintenance)**

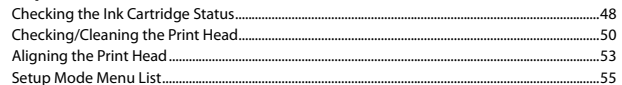

#### **Solving Problems**

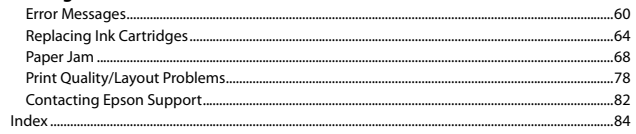

#### LV Satura rādītājs

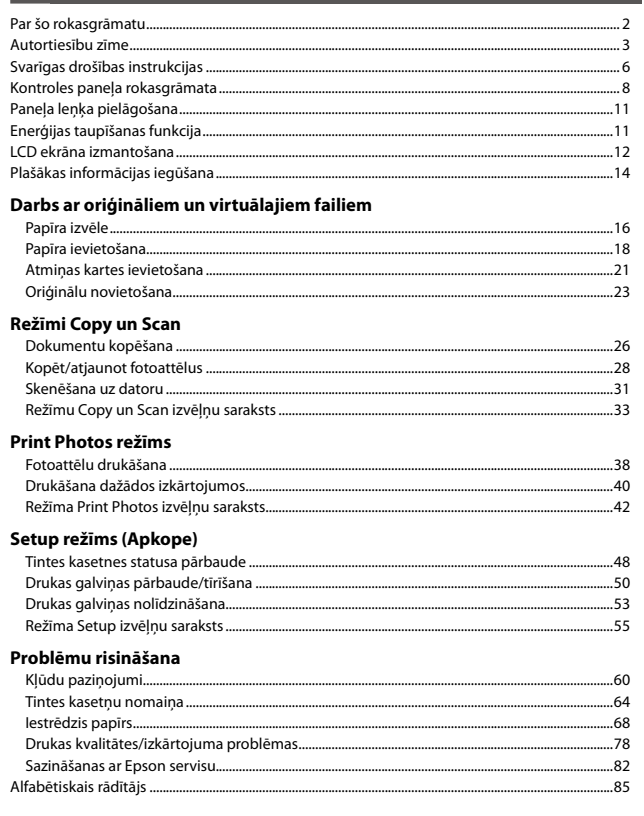

#### LT Turinys

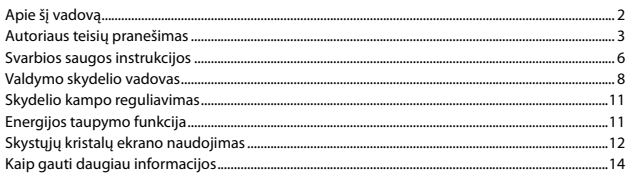

#### Darbas su spausdinimo medžiaga ir originalais

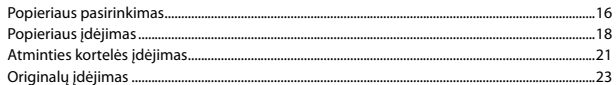

#### Režimas Copy ir Scan

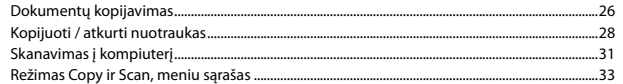

#### **Režimas Print Photos**

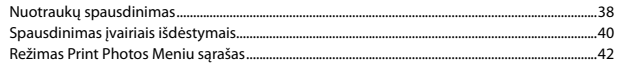

#### Setup režimas (priežiūra)

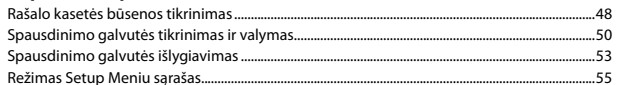

#### Problemy sprendimas

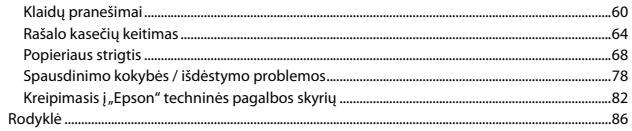

#### ET Sisukord

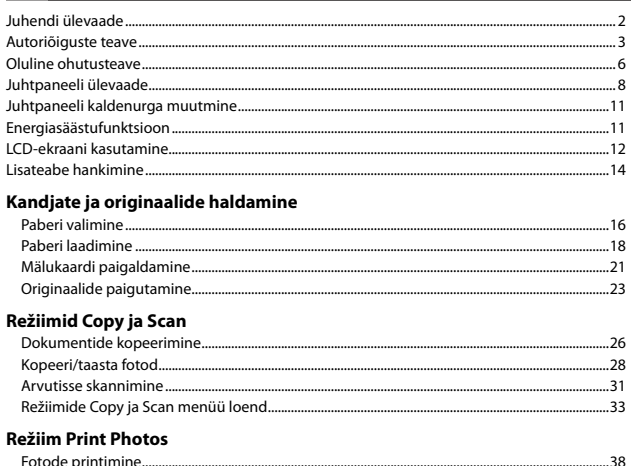

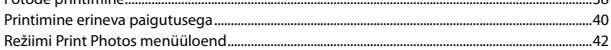

#### Režiim Setup (Hooldus)

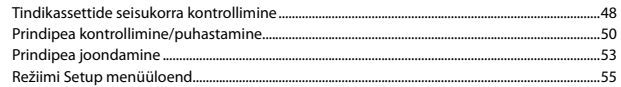

#### Probleemide lahendamine

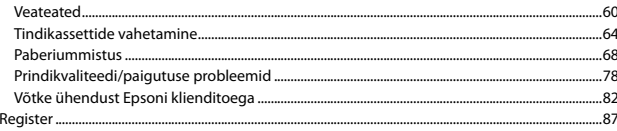

Important Safety Instructions Svarīgas drošības instrukcijas Svarbios saugos instrukcijos Oluline ohutusteave

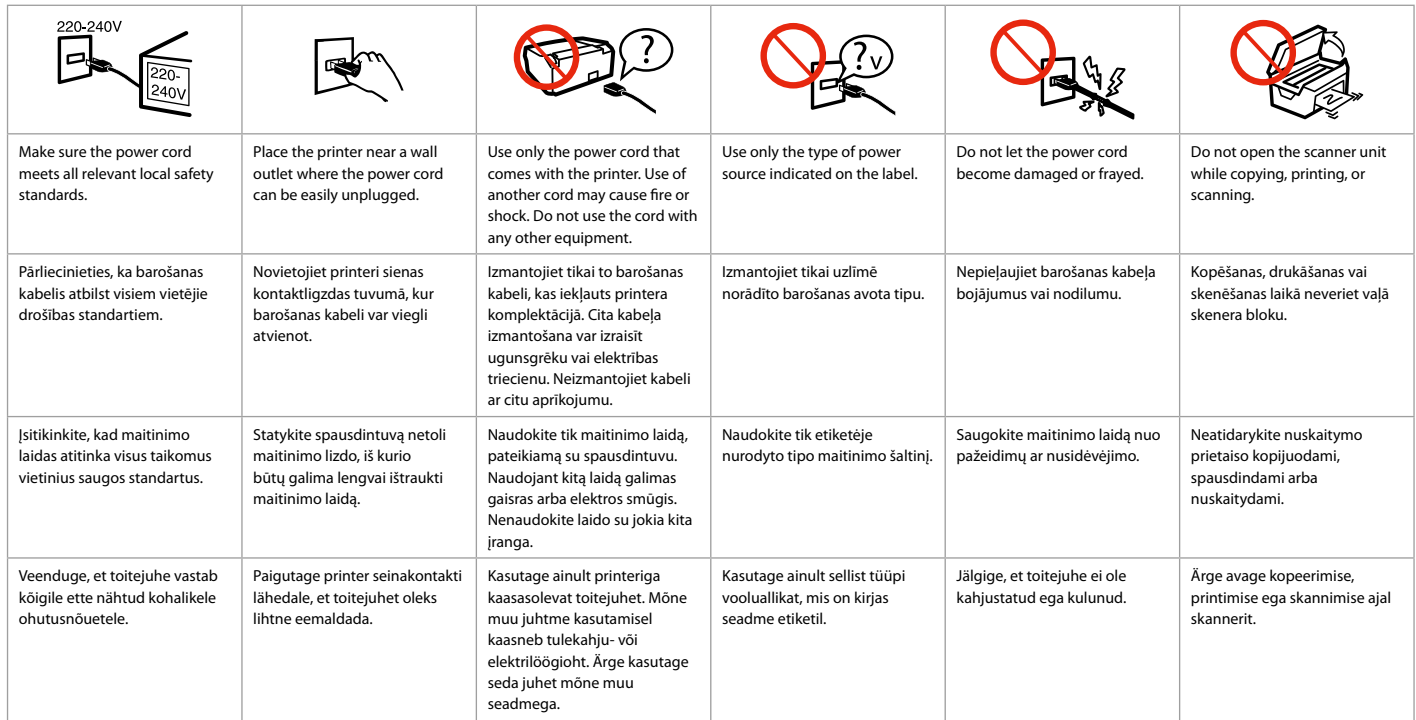

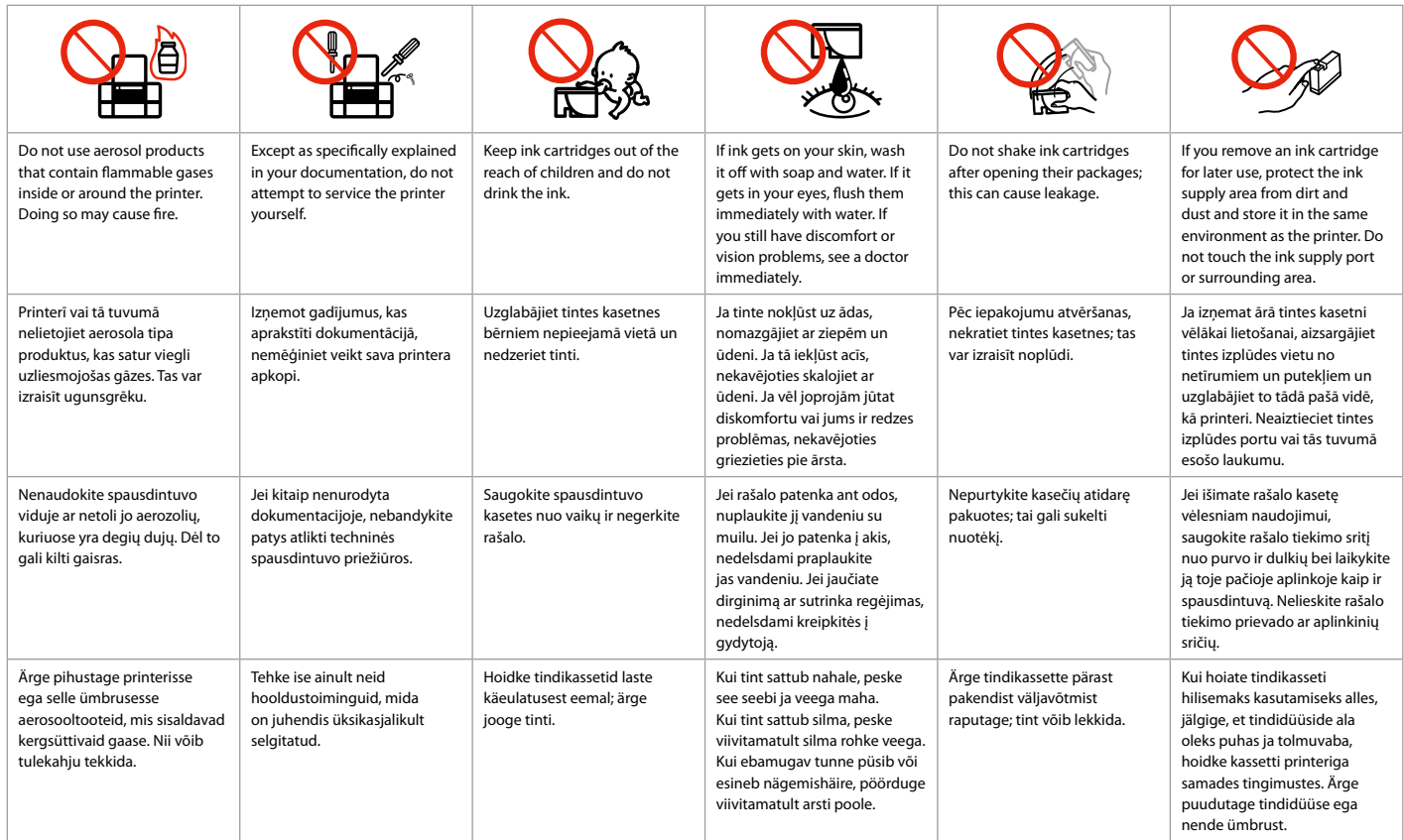

Guide to Control Panel Kontroles paneļa rokasgrāmata Valdymo skydelio vadovas Juhtpaneeli ülevaade

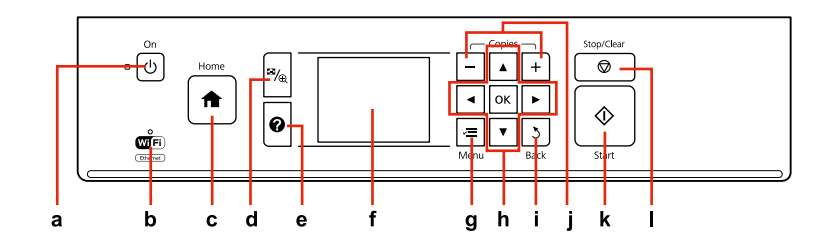

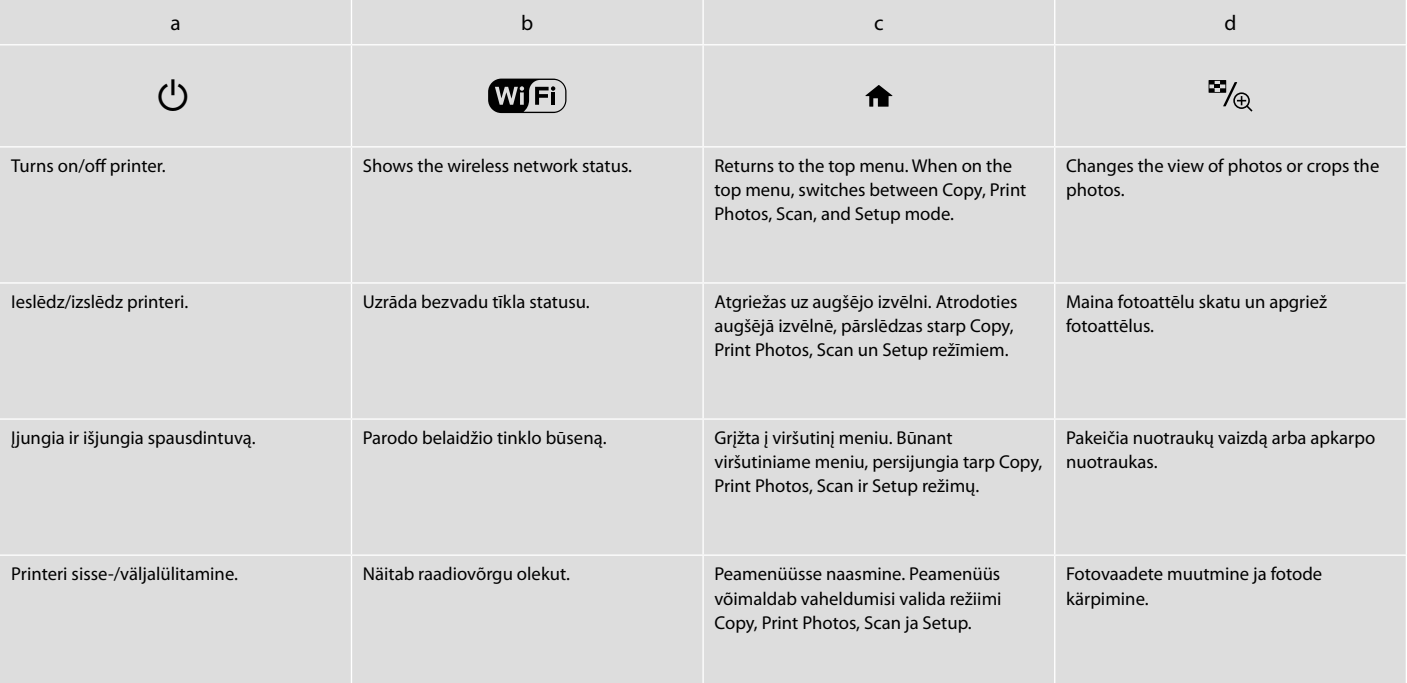

Control panel design varies by area.

Kontroles paneļa dizains atšķiras atkarībā no iegādes vietas.

Valdymo skydelis skirtinguose regionuose skiriasi.

Juhtpaneeli välimus võib piirkonniti erineda.

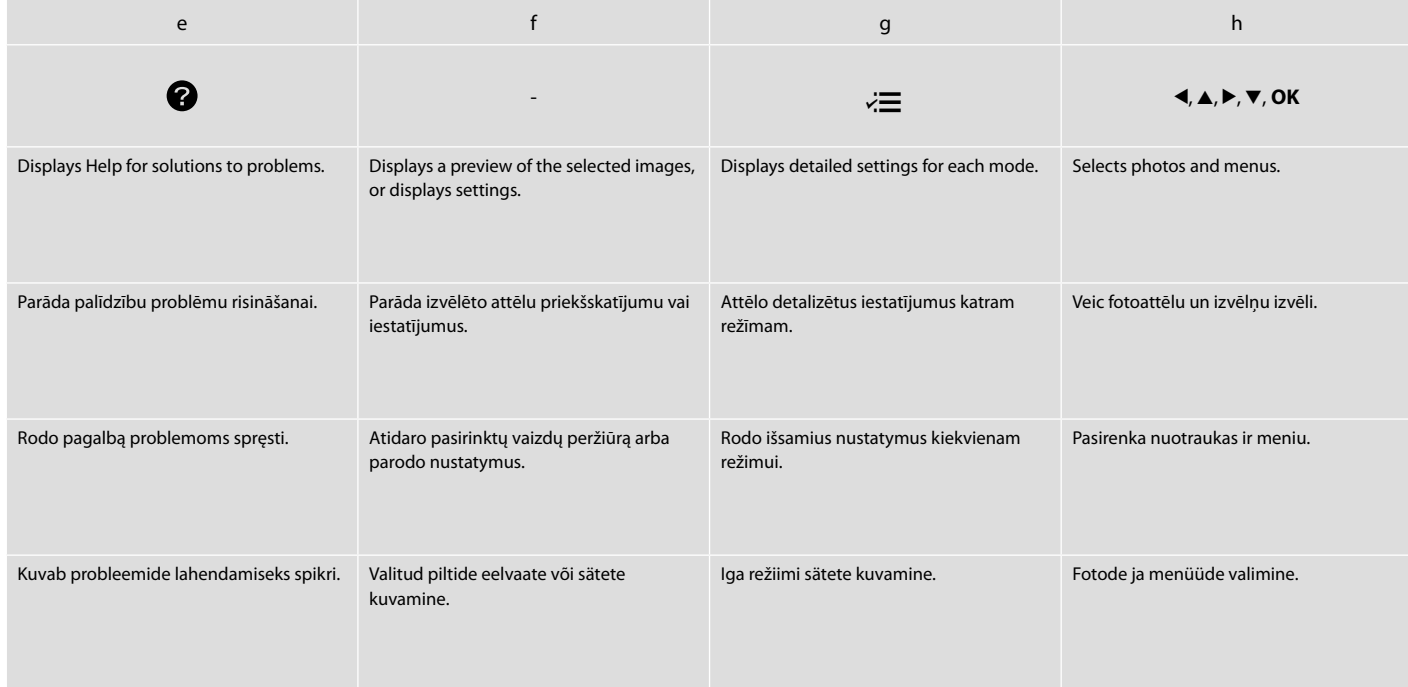

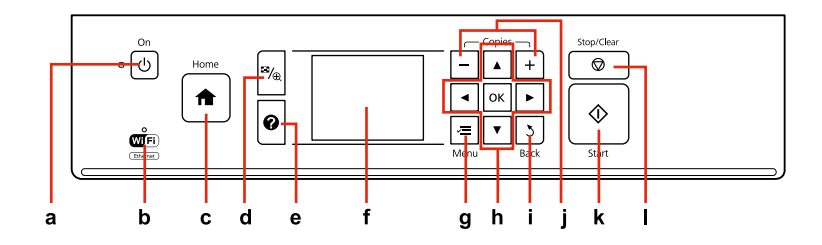

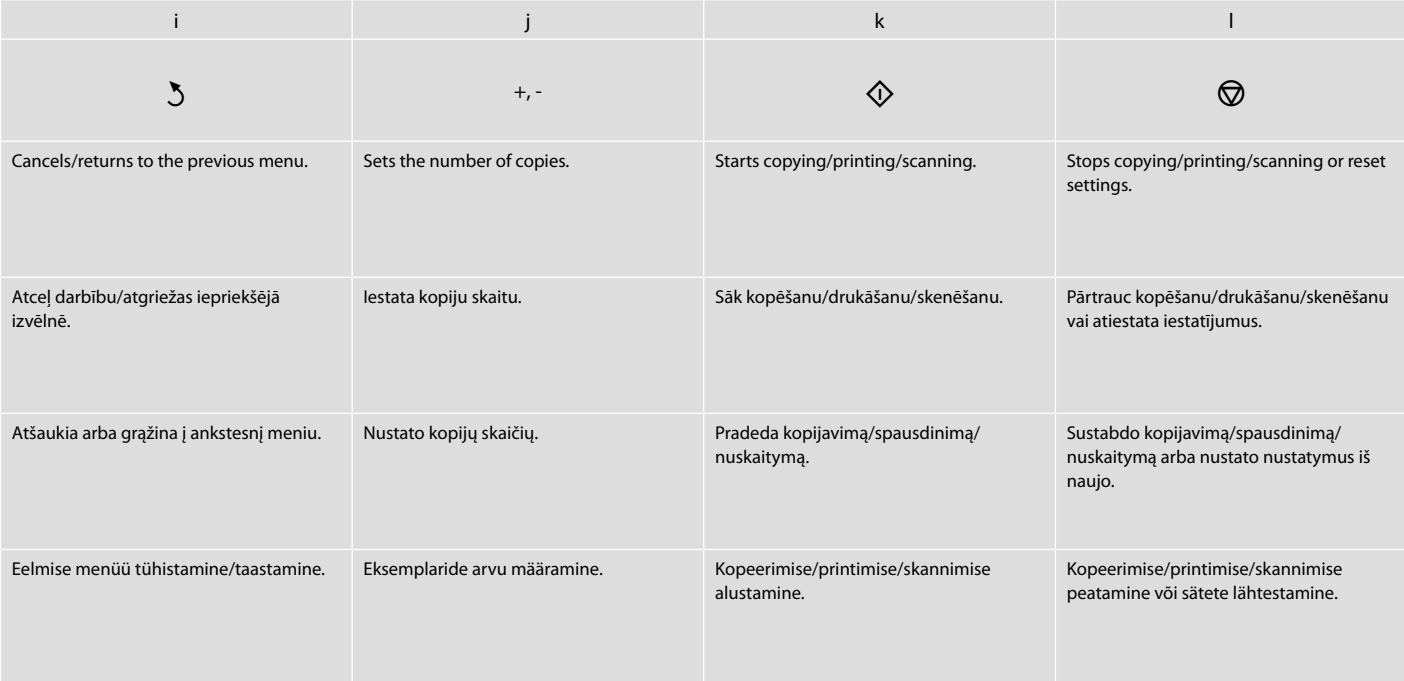

Adjusting the Angle of the Panel Paneļa lenka pielāgošana Skydelio kampo reguliavimas Juhtpaneeli kaldenurga muutmine

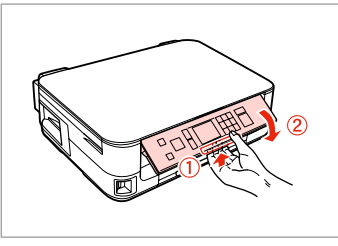

To lower or close the panel, unlock by pulling the lever on the rear until it clicks, and then lower down. Simply lift the panel to raise it.

Lai pazeminātu vai aizvērtu paneli, atslēdziet to, pavelkot sviru aizmugurē, līdz tā noklikšķ, un nolaidiet uz leju. Vienkārši celiet paneli uz augšu lai to paaugstinātu.

Norėdami nuleisti arba uždaryti skydelį, atfiksuokite jį, patraukdami svirtį galinėje pusėje, kol ji spragtels, ir tada nuleiskite. Norėdami skydelį pakelti, tiesiog kelkite aukštyn.

Juhtpaneeli allalaskmiseks või sulgemiseks vabastage see lukust, tõmmates taga asuvat hooba kuni klõpsatuseni, ja laske siis alla. Tõstmiseks lihtsalt kergitage paneeli.

Power Saving Function Enerģijas taupīšanas funkcija Energijos taupymo funkcija Energiasäästufunktsioon

After 13 minutes of inactivity, the screen turns black to save energy. Press any button (except  $\circlearrowleft$  **On**) to return the screen to its previous state. Pēc 13 minūšu neizmantošanas ekrāns, lai taupītu enerģiju, satumst.

Nospiediet jebkuru pogu (izņemot P **On**), lai atgrieztu ekrānu tā iepriekšējā stāvoklī.

Po 13 minučių neveikos, ekranas užtamsėja, kad sutaupytų elektros. Norėdami ekraną vėl grąžinti į ankstesnę būseną, paspauskite bet kurį mygtuką (išskyrus **① On**).

Pärast 13-minutilist jõudeolekut läheb ekraan energia säästmiseks pimedaks.

Eelmisesse olekusse naasmiseks vajutage mis tahes nuppu (va P **On**).

Using the LCD Screen

- LCD ekrāna izmantošana
- Skystųjų kristalų ekrano naudojimas

LCD-ekraani kasutamine

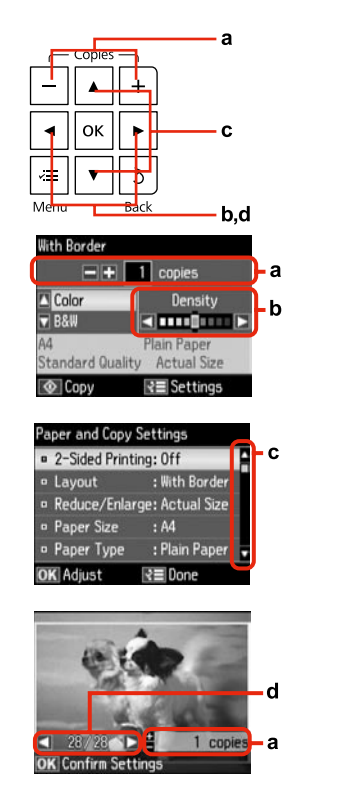

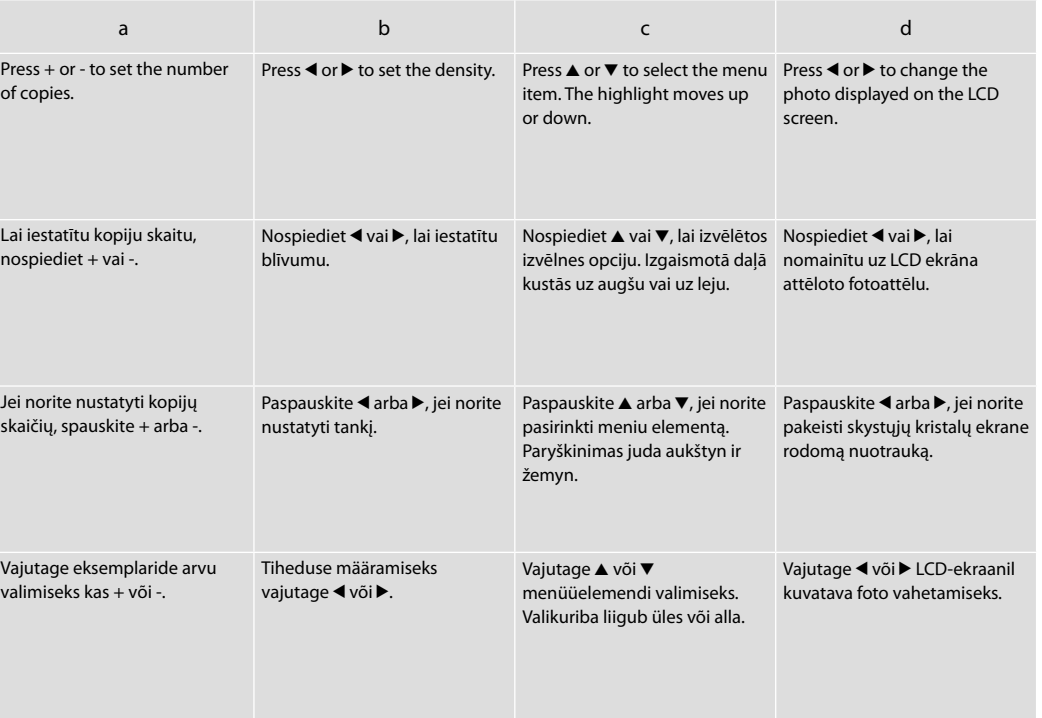

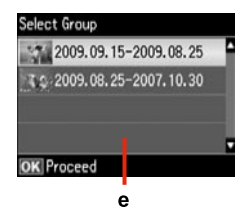

When you have more than 999 photos on your memory card, the LCD screen displays a message to let you select a group. Images are sorted by the date they were taken. To select and show images in a group, press  $\triangle$  or  $\nabla$  to select a group and then press OK. To re-select a group, select **Print Photos**, **Select Location**, and then select **Select Group**.

e

Kad Jūsu atmiņas kartē ir vairāk par 999 fotoattēliem, LCD ekrāns parāda paziņojumu, lai Jūs varētu izvēlēties grupu. Attēli ir sakārtoti pēc uzņemšanas datuma. Lai izvēlētos un parādītu attēlu grupā, nospiediet ▲ vai ▼, lai izvēlētos grupu un tad nospiediet OK. Lai atkārtoti izvēlētos grupu, atlasiet **Print Photos**, **Select Location** un tad atlasiet **Select Group**.

Kai atminties kortelėje susikaupia daugiau negu 999 nuotraukos, ekrane parodomas pranešimas, raginantis pasirinkti grupę. Vaizdai rūšiuojami pagal fotografavimo dieną. Norėdami pasirinkti ir peržiūrėti vaizdus grupėje, paspauskite A arba  $\blacktriangledown$  grupei pasirinkti, tada paspauskite **OK**. Jei norite pakartotinai pasirinkti grupę, pasirinkite **Print Photos**, **Select Location**, tada pasirinkite **Select Group**.

Kui mälukaart sisaldab enam kui 999 fotot, kuvatakse LCD-ekraanil sõnum soovitusega valida grupp. Pilte sorditakse võttekuupäeva alusel. Gruppi kuuluvate piltide valimiseks ja kuvamiseks valige ▲ või ▼ grupi valimiseks ja seejärel vajutage **OK**. Valige grupi uuesti valimiseks **Print Photos**, **Select Location** ning valige seejärel **Select Group**.

#### Q

The actual screen display may differ slightly from those shown in this guide.

Faktiski parādītais ekrāns var nedaudz atšķirties no šajā rokasgrāmatā attēlotajiem.

Vaizdas jūsų ekrane gali šiek tiek skirtis nuo pavaizduoto šiame vadove.

Tegelik ekraanikuva võib erineda selle juhendi joonistest.

#### Getting more information

Plašākas informācijas iegūšana

Kaip gauti daugiau informacijos

Lisateabe hankimine

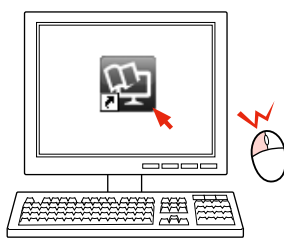

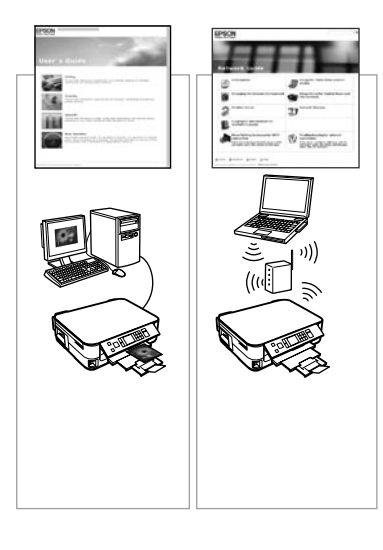

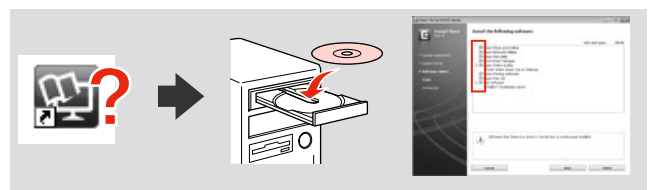

If the online manual icon is not displayed, insert the CD and select **Epson Online Guides** in the installer screen.

Ja nav redzama tiešsaistē pieejamās rokasgrāmatas ikona, ievietojiet kompaktdisku un instalācijas programmas ekrānā atlasiet **"Epson" tiešsaistes pamācības**.

Jei vadovas internete nerodomas, įdėkite kompaktinį diską ir diegimo ekrane pasirinkite "Epson" vadovai internete.

Kui veebijuhendi ikooni ei kuvata, sisestage CD ja valige installikuvalt üksus **Epsoni veebijuhendid**.

**Handling Media and Originals Darbs ar oriģināliem un virtuālajiem failiem Darbas su spausdinimo medžiaga ir originalais Kandjate ja originaalide haldamine**

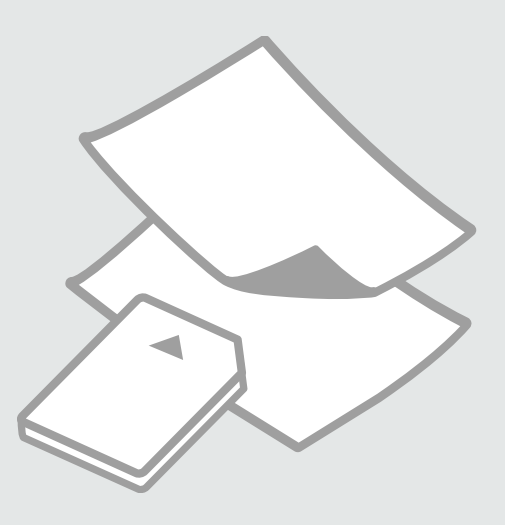

## Selecting Paper Papīra izvēle Popieriaus pasirinkimas

Paberi valimine

The availability of special paper varies by area.

Īpašā papīra pieejamība ir atkarīga no iegādes vietas.

Specialaus popieriaus pasirinkimas skiriasi skirtinguose regionuose.

Eri paberite kättesaadavus erineb piirkonniti.

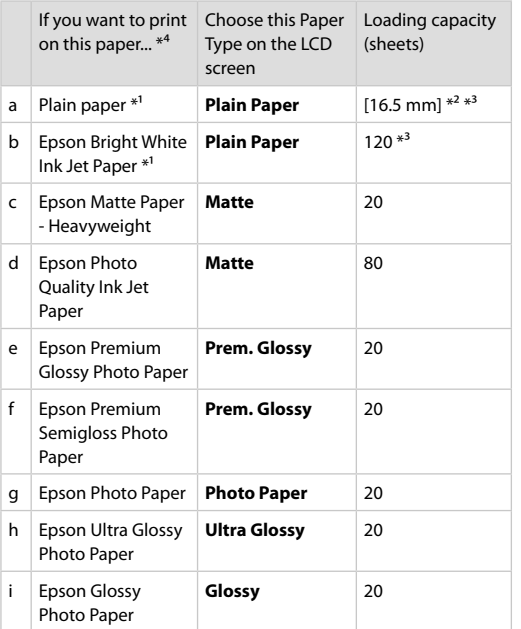

- \*1 You can perform 2-sided printing with this paper.
- \*2 Paper with a weight of 64 to 90 g/m<sup>2</sup>.
- \*3 For manual 2-sided printing, 30 sheets.
- \*4 See the table on the right-hand side for the English paper names.

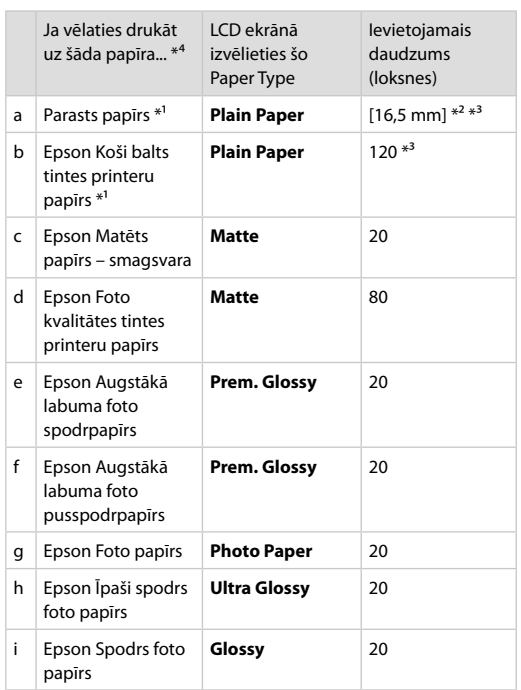

- \*1 Ar šo papīru var veikt abpusējo drukāšanu.
- \*2 Papīram, kas sver no 64 līdz 90 g/m².
- \*3 Manuālai abpusējai drukāšanai, 30 lapas.
- \*4 Papīra nosaukumus angļu valodā skatiet labajā pusē redzamajā tabulā.

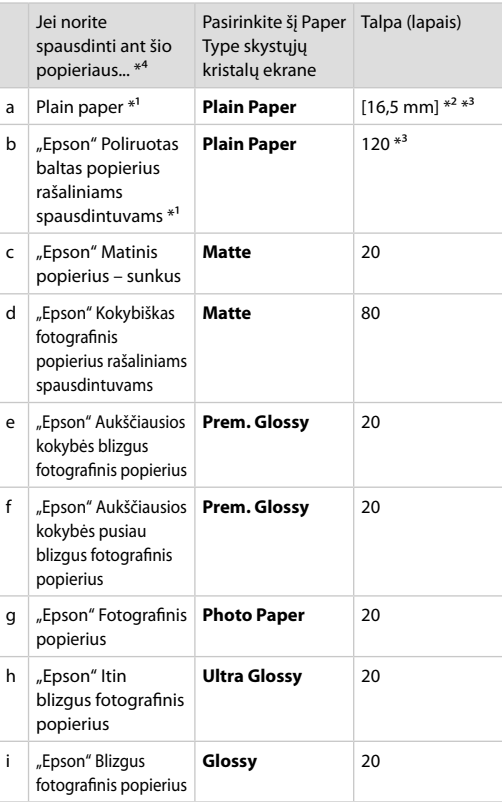

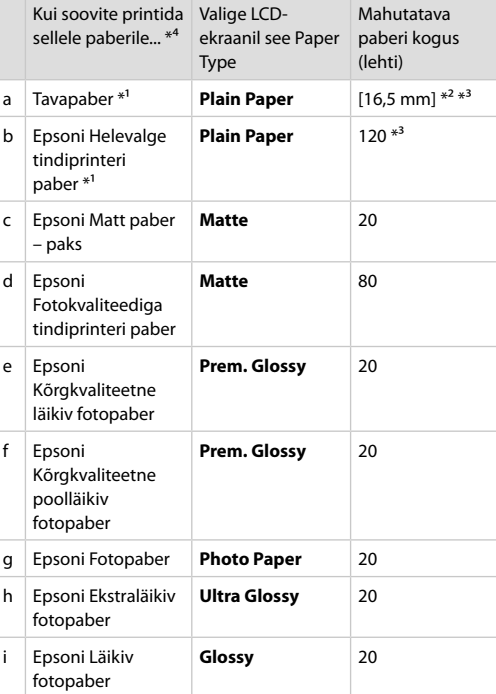

a Plain paper b Epson Bright White Ink Jet Paper c Epson Matte Paper - Heavyweight d Epson Photo Quality Ink Jet Paper e Epson Premium Glossy Photo Paper f Epson Premium Semigloss Photo Paper g Epson Photo Paper h Epson Ultra Glossy Photo Paper i Epson Glossy Photo Paper

- \*1 Naudodami šį popierių galite spausdinti ant abiejų pusių. \*2 Popierius, kurio svoris nuo 64 iki 90 g/m².
- \*3 Rankiniam dvipusiam spausdinimui, 30 lapų.
- \*4 Angliški popieriaus pavadinimai pateikiami lentelėje dešinėje.

\*1 Selle paberi puhul on teil võimalik printida kahele poolele.

\*2 Paber kaaluga 64 kuni 90 g/m².

- \*3 Käsitsi kahepoolne printimine, 30 lehte.
- \*4 Inglisekeelseid paberinimetusi vaadake paremal asuvast tabelist.

Loading Paper Papīra ievietošana Popieriaus įdėjimas Paberi laadimine

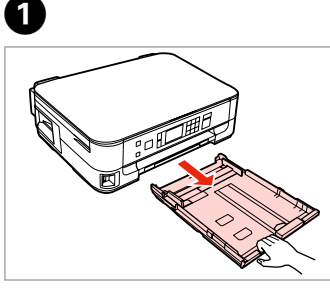

Pull out. Izvelciet. Ištraukite. Tõmmake välja.

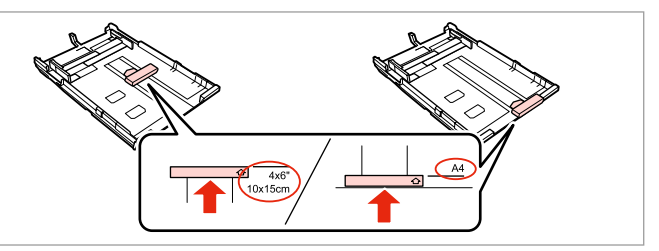

Slide the guide to adjust to the paper size you will use. Bīdiet vadotni, lai piemērotu to izvēlētā papīra lielumam. Jei norite sureguliuoti naudojamo popieriaus dydį, stumkite kreiptuvą. Lükake juhikut vastavalt kasutatava paberi suurusele.

8

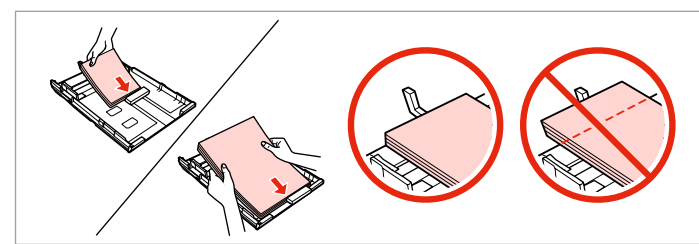

Load toward the guide, printable side face DOWN. Ievietojiet papīru vadotnes virzienā ar apdrukāšanai paredzēto pusi UZ LEJU. Įdėkite kreiptuvo link, spausdinama puse ŽEMYN. Sisestage paber juhiku suunas, prinditav pool ALLAPOOLE.

#### Q

2

For plain paper, do not load paper above the  $\triangleq$  arrow mark inside the edge guide. For Epson special media, make sure the number of sheets is less than the limit specified for the media.  $\Box \rightarrow 16$ 

Neievietojiet parasto papīru virs  $\triangleq$  bultinas atzīmes malas vadotnē. Izmantojot Epson īpašos drukas materiālus, pārliecinieties, vai ievietoto lapu skaits nepārsniedz šim materiālam noteikto maksimālo lapu skaitu.  $\square$   $\blacktriangleright$  16

Jei naudojate paprastą popierių, nenaudokite popieriaus virš kraštų kreiptuve esančios rodyklės žymos ≛. Jei naudojate "Epson" specialią medžiagą, įsitikinkite, ar popieriaus lapų skaičius neviršija spausdinimo medžiagai nustatytos leidžiamos ribos.  $\Box \rightarrow 16$ 

Ärge laadige tavapaberit külgjuhiku siseküljel olevast  $\equiv$  noolemärgist kõrgemale. Epsoni eripaberi kasutamisel veenduge, et lehtede arv on väiksem, kui kandjate jaoks määratud piir.  $\Box \rightarrow 16$ 

#### Q

Fan and align the edges of the paper before loading.

Pirms ievietošanas sakārtojiet un nolīdziniet papīra malas.

Prieš įdėdami pavėduokite ir išlygiuokite popieriaus kraštus.

Lehvitage enne laadimist paberit ja tasandage selle servad.

#### Q

Do not use paper with binder holes.

Nelietojiet papīru ar grāmatsējēja caurumiem.

Nenaudokite popieriaus su skylėmis segtuvui.

Ärge kasutage perforeeritud paberit.

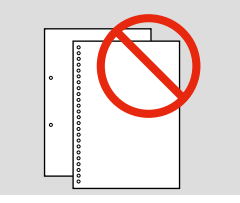

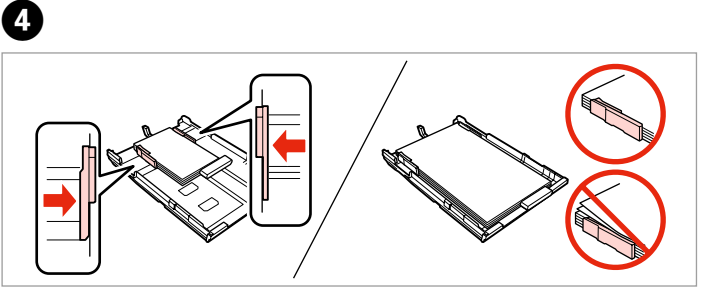

Slide to the edges of paper. Bīdiet līdz lapu malām. Pastumkite iki popieriaus kraštų. Lükake paberi servade suunas.

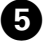

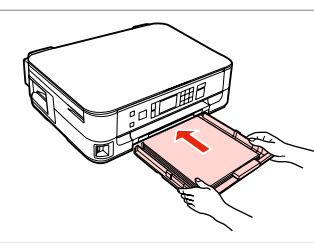

Insert the cassette gently. Maigi ievietojiet kaseti. Atsargiai įdėkite kasetę. Sisestage kassett sujuvalt.

Q

Keep the cassette flat and insert it back into the printer carefully and slowly.

Nesasverot kaseti, uzmanīgi un lēni ievietojiet to atpakaļ printerī.

Laikykite kasetę horizontaliai ir atsargiai bei lėtai įdėkite ją į spausdintuvą.

Hoidke kassetti ühetasasena ning sisestage see printerisse tagasi ettevaatlikult ja aeglaselt.

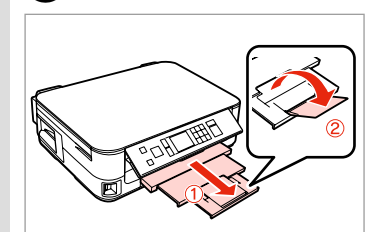

6

Slide out and raise. Izvelciet un paceliet. Ištraukite ir pakelkite. Tõmmake välja ja tõstke.

#### Ø,

Do not pull out or insert the paper cassette while the printer is operating.

Nemēģiniet izvilkt vai ievietot kaseti printerī kamēr tas darbojas.

Netraukite ir nekiškite popieriaus kasetės, kai spausdintuvas veikia.

Ärge tõmmake paberikassetti välja ega lükake sisse printeri töötamise ajal.

**19**

#### $\mathscr{D}$

 $\sim$  0.

See the online User's Guide when using Legal size paper.

Skatiet tiešsaistes Lietotāja rokasgrāmata, kad izmantojat Legal izmēra papīru.

Naudodami "Legal" formato popierių žr. dok. Vartotojo vadovas.

Kui kasutate Legal-formaadis paberit, lugege elektroonilist Kasutusjuhend.

--------

. . . . . . . . . . . . . . .

#### Inserting a Memory **Card**

Atmiņas kartes ievietošana

Atminties kortelės įdėjimas

Mälukaardi paigaldamine

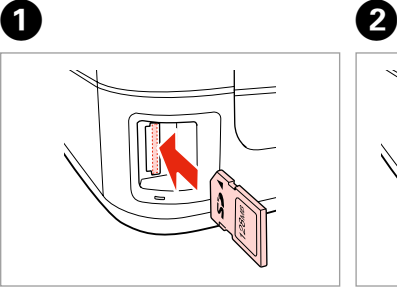

Insert one card at a time. Vienlaicīgi ievietojiet vienu karti. Įdėkite po vieną kortelę. Paigaldage korraga ainult üks mälukaart.

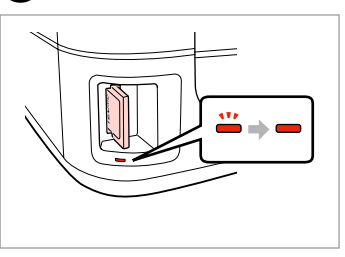

Check the light stays on. Pārbaudiet, vai gaismina spīd. Patikrinkite, ar lemputė šviečia. Kontrollige, kas märgutuli põleb.

## $\mathbf{u}$

Do not try to force the card all the way into the slot. It should not be fully inserted.

Nemēģiniet iespiest karti slotā līdz galam. Tā nav jāievieto pilnībā.

Nebandykite stumti kortelės į lizdą per jėgą. Ji neturi būti įkišta iki galo.

Ärge suruge kaarti jõuga kuni lõpuni. Kaart ei pea lõpuni ulatuma.

Removing a Memory Card

Atmiņas kartes izņemšana

Atminties kortelės išėmimas

Mälukaardi

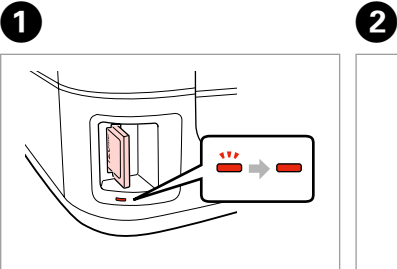

eemaldamine **Check** the light stays on. Pārbaudiet, vai gaismiņa spīd. Patikrinkite, ar lemputė šviečia. Kontrollige, kas märgutuli põleb.

Remove. Izņemiet ārā. Išimkite. Eemaldage.

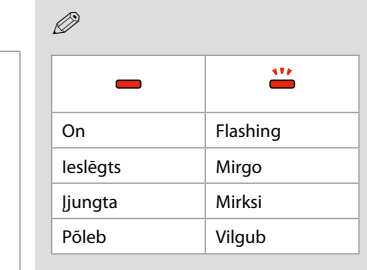

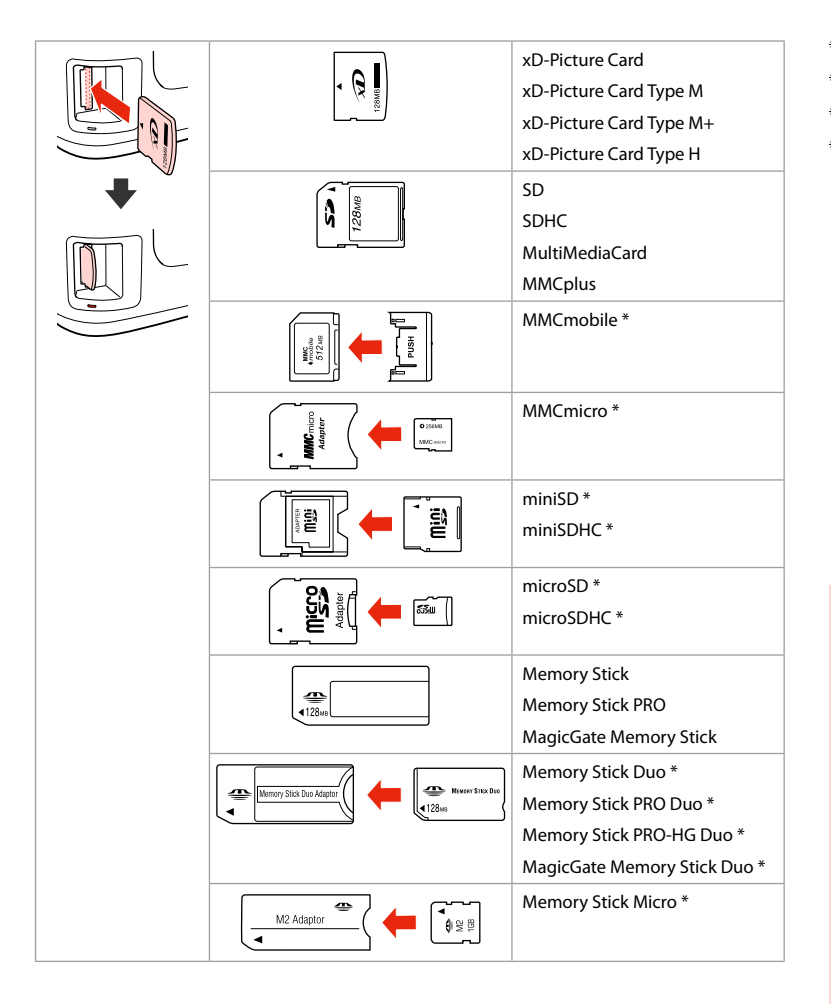

\*Adapter required \*Nepieciešams adapteris \*Reikalingas adapteris \*Vajalik on adapter

## $\mathbf{p}$

If the memory card needs an adapter then attach it before inserting the card into the slot, otherwise the card may get stuck.

Ja atmiņas kartei nepieciešams adapteris, tad pievienojiet to pirms atmiņas kartes ievietošanas slotā, pretējā gadījumā karte var iestrēgt.

Jei atminties kortelei reikia adapterio, prijunkite jį prieš dėdami kortelę į lizdą, priešingu atveju kortelė gali įstrigti.

Kui mälukaardi puhul on vajalik adapter, siis paigaldage see enne kaardi sisestamist pessa, muidu võib kaart kinni jääda.

## Placing Originals

Oriģinālu novietošana

Originalų įdėjimas

Originaalide paigutamine

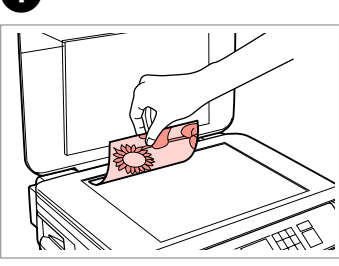

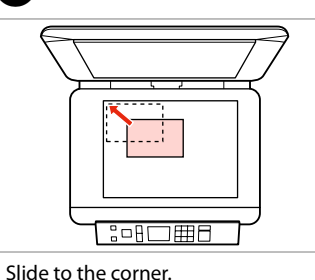

Aizbīdiet līdz stūrim. Pastumkite iki kampo. Lükake täpselt nurka.

B

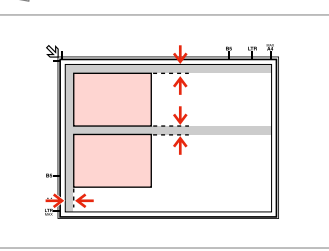

Place photos 5 mm apart. Novietojiet fotoattēlus ar 5 mm atstarpi.

Padėkite nuotraukas su 5 mm tarpais.

Paigutage fotod 5 mm vahedega.

Place face-down horizontally.

Novietojiet horizontāli ar apdrukāto pusi uz leju.

Padėkite spausdinama puse žemyn horizontaliai.

Paigutage dokument horisontaalselt, esikülg allpool.

### Q

You can reprint one photo or multiple photos of different sizes at the same time, as long as they are larger than  $30 \times 40$  mm.

A

Jūs vienlaicīgi varat atkārtoti drukāt vairākus dažādu izmēru fotoattēlus, ja vien tie ir lielāki par 30  $\times$  40 mm.

Galite vienu metu išspausdinti vieną ar kelias skirtingų dydžių nuotraukas, jei jos didesnės nei  $30 \times 40$  mm.

Saate korraga printida ühe või mitu erineva suurusega fotot, kui need on suuremad kui  $30 \times 40$  mm.

**Copy and Scan Mode Režīmi Copy un Scan Režimas Copy ir Scan Režiimid Copy ja Scan**

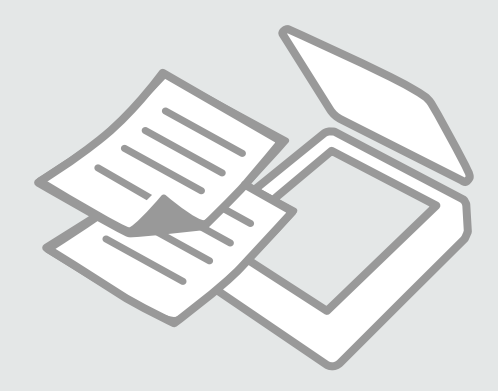

## Copying Documents

Dokumentu kopēšana

**Dokumentų** kopijavimas

Dokumentide kopeerimine

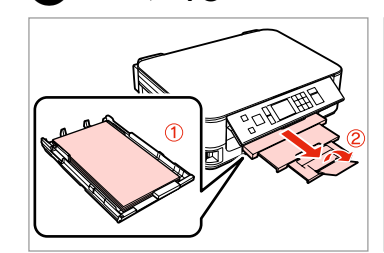

Load paper. Ievietojiet papīru. Įdėkite popieriaus. Laadige paber.

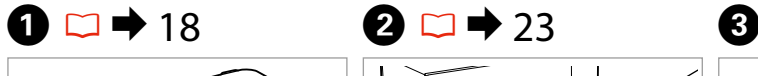

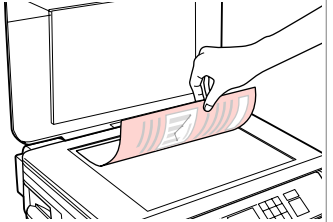

Place original horizontally. Oriģinālu novietojiet horizontāli. Padėkite originalą horizontaliai. Asetage originaal horisontaalselt.

 $=$   $+$   $2$  copies

Standard Quality Actual Size

Density

**KITTING IS** 

**Main Paper** 

**R**≣ Settings

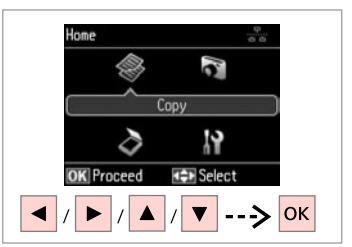

Select **Copy**. Izvēlieties **Copy**. Pasirinkite **Copy**. Valige **Copy**.

 $\boldsymbol{\Theta}$  and  $\boldsymbol{\Theta}$ **With Border D** Color Density  $\sqrt{$ **B&W KIND** Plain Paper Standard Quality Actual Size © Copy ₹ Settings  $+$  |/|  $\equiv$ 

Set the number of copies. Iestatiet kopiju skaitu. Pasirinkite kopijų skaičių. Määrake eksemplaride arv.

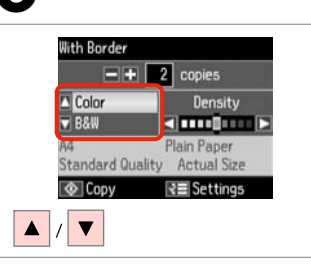

Select a color mode. Izvēlieties krāsu kopēšanas režīmu. Pasirinkite spalvinį režimą. Valige värvirežiim.

Set the density. Iestatiet blīvumu. Nustatykite tankį. Määrake tihedus.

**With Border** 

**D** Color

**V**B&W

O Copy

 $\sqrt{ }$ 

G)

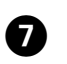

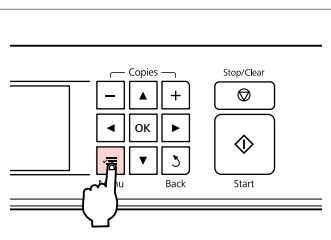

Enter the copy setting menu. Nospiediet kopēšanas iestatījumu izvēlni.

Įeikite į kopijavimo nustatymų meniu.

Valige kopeerimissätete menüü.

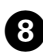

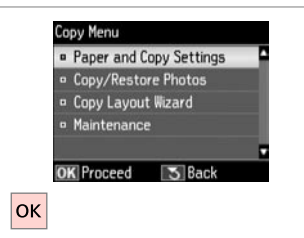

 $\bullet$   $\bullet$   $\bullet$  33  $\bullet$   $\bullet$   $\bullet$   $\bullet$  $\Box$   $\rightarrow$  33 Paper and Copy Settings **a** 2-Sided Printing: Off · Lavout : With Border <sup>o</sup> Reduce/Enlarge: Actual Size

> **¤ Paper Size**  $:AA$

Select **Paper and Copy Settings**. Atlasiet **Paper and Copy Settings**. Pasirinkite **Paper and Copy Settings**.

Valige **Paper and Copy Settings**.

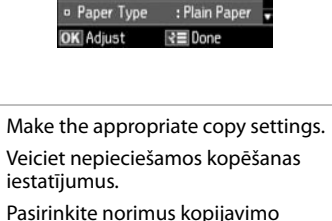

Määrake sobivad kopeerimissätted.

Q

Make sure you set the Paper Size and Paper Type.

Pārliecinieties, ka iestatāt Paper Size un Paper Type.

Patikrinkite, ar nepamiršote nustatyti Paper Size ir Paper Type.

Määrake kindlasti Paper Size ja Paper Type sätted.

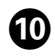

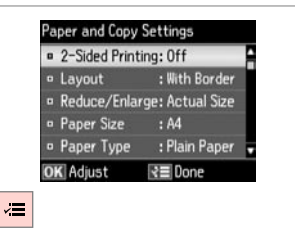

Finish the settings.

Apstipriniet iestatījumus. Pabaikite nustatymų pasirinkimus. Kinnitage sätted.

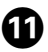

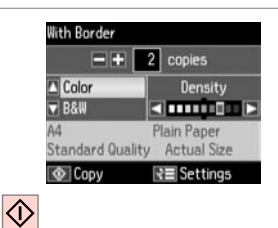

Start copying.

Sāciet kopēšanu.

Pradėkite kopijavimą.

Alustage kopeerimist.

#### Q

nustatymus.

If you want to copy documents in various layouts, select **Copy Layout Wizard** in  $\bullet$   $\Box$   $\rightarrow$  33

Ja vēlaties kopēt dokumentus ar dažādiem izkārtojumiem, izvēlieties **Copy Layout Wizard**, kas atrodas  $\textcircled{3}$ .  $\Box \blacktriangleright$  34

Jei norite kopijuoti dokumentus įvairiais išdėstymais, pasirinkite **Copy Layout Wizard**  $\mathbf{\odot} \Box \Rightarrow 34$ 

Kui soovite kopeerida erineva paigutusega dokumente, valige **Copy Layout Wizard** sammus **<b>.** □ → 35

## Copy/Restore Photos Kopēt/atjaunot

fotoattēlus

Kopijuoti / atkurti nuotraukas

Kopeeri/taasta fotod

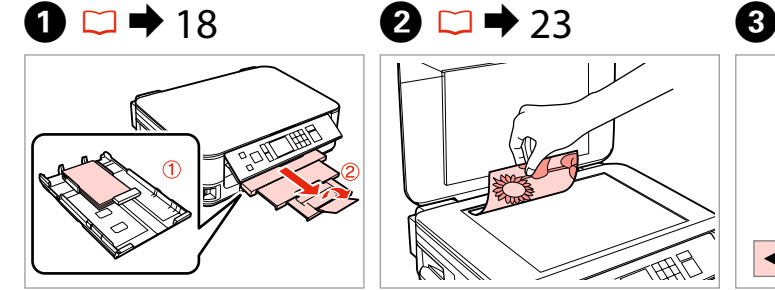

Load photo paper. Ievietojiet foto papīru. Įdėkite fotopopieriaus. Laadige fotopaber.

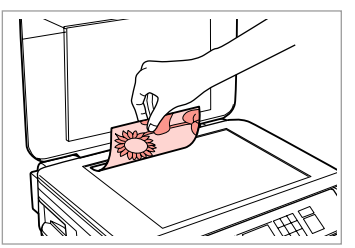

Place original horizontally. Oriģinālu novietojiet horizontāli. Padėkite originalą horizontaliai. Asetage originaal horisontaalselt.

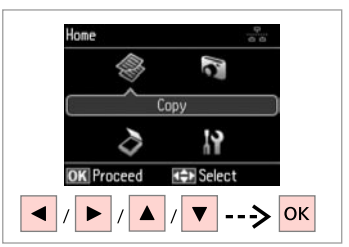

OK

Select **Copy**. Izvēlieties **Copy**. Pasirinkite **Copy**. Valige **Copy**.

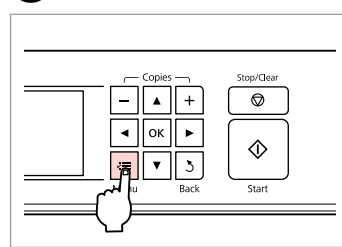

Enter the copy setting menu.

Nospiediet kopēšanas iestatījumu izvēlni.

Įeikite į kopijavimo nustatymų meniu.

Valige kopeerimissätete menüü.

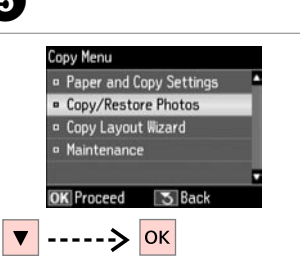

Select **Copy/Restore Photos**. Izvēlieties **Copy/Restore Photos**. Pasirinkite **Copy/Restore Photos**. Valige **Copy/Restore Photos**.

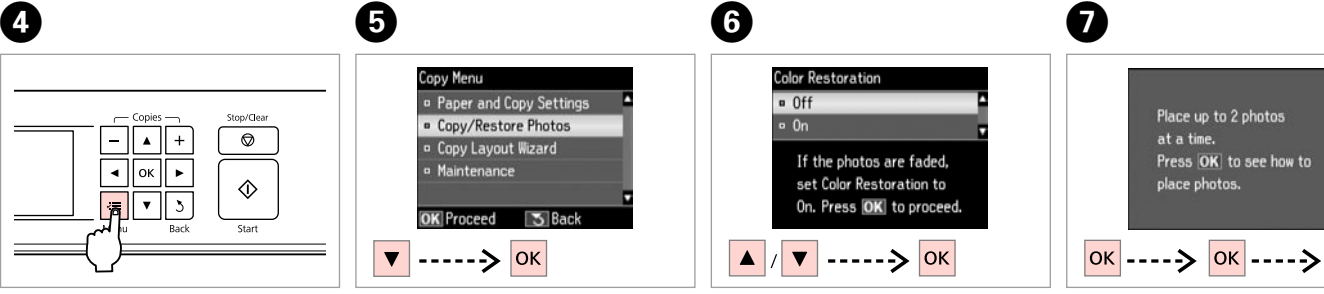

Select On or Off. Izvēlieties On vai Off. Pasirinkite On arba Off. Valige On või Off.

Proceed. Turpiniet. Tęskite. Jätkake.

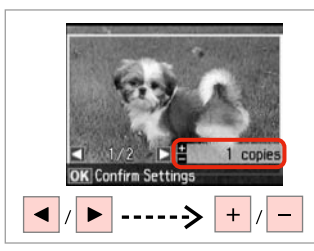

Set the number of copies.<br>teise fotoga toimingut  $\bullet$ . Iestatiet kopiju skaitu. Pasirinkite kopijų skaičių. Määrake eksemplaride arv.

#### Q

10

If you scanned two photos, repeat step  $\Theta$  for the second photo.

Ja skenējāt divas fotogrāfijas, atkārtojiet darbību  $\mathbf{\Theta}$ , lai apstrādātu otro fotogrāfiju.

Jei nuskaitėte dvi nuotraukas, antrai nuotraukai pakartokite veiksmą **O.** 

Kui skannisite kaks fotot, korrake

### Q

You can crop and enlarge your photo. Press  $\frac{m}{2}$  and make the settings.

Jūs varat apgriezt un palielināt savu fotoattēlu. Nospiediet  $\mathbb{Z}_\oplus$  un veiciet izmaiņas.

Nuotrauką galite apkarpyti arba padidinti. Paspauskite  $\frac{m}{4}$  ir pasirinkite nustatymus.

Fotot saate kärpida või suurendada. Vajutage  $\frac{1}{2}$  ja tehke muudatused.

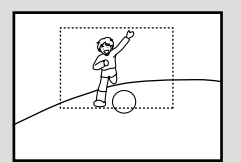

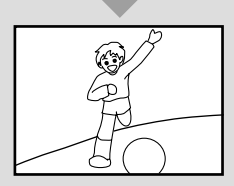

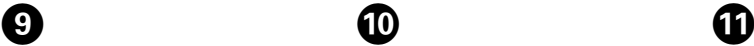

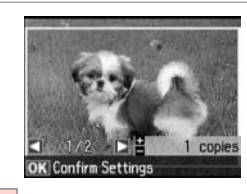

**OK** 

Proceed.

Turpiniet.

Tęskite.

Jätkake.

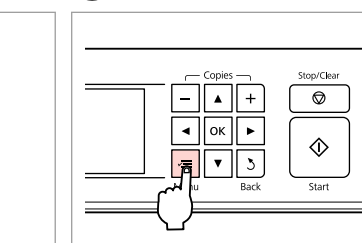

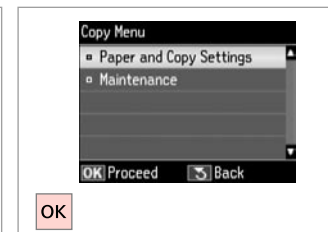

### Enter the copy setting menu.

Nospiediet kopēšanas iestatījumu izvēlni.

Įeikite į kopijavimo nustatymų meniu.

Valige kopeerimissätete menüü.

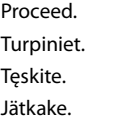

## $\mathbf{E} \cup \mathbf{R}$  33

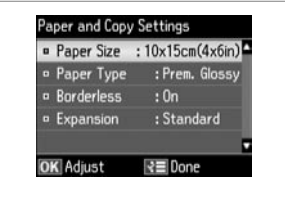

Make the appropriate print settings.

Veiciet nepieciešamos drukāšanas iestatījumus.

Pasirinkite norimus spausdinimo nustatymus.

Määrake sobivad printimissätted.

#### $\oslash$

Make sure you set the Paper Size and Paper Type.

Pārliecinieties, ka iestatāt Paper Size un Paper Type.

Patikrinkite, ar nepamiršote nustatyti Paper Size ir Paper Type.

Määrake kindlasti Paper Size ja Paper Type sätted.

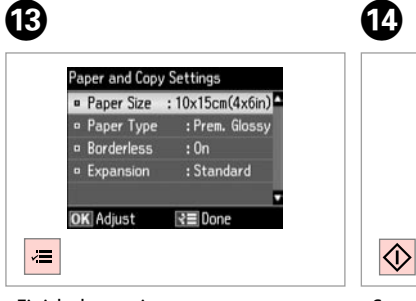

Finish the settings. Apstipriniet iestatījumus. Pabaikite nustatymų pasirinkimus. Kinnitage sätted.

Start copying. Sāciet kopēšanu. Pradėkite kopijavimą. Alustage kopeerimist.

**Confirm Settings** 

 $1/2$ 

E

**I** Print

 $10\times15cm(4\times 6in)$ 

**Standard Quality** 

**R** Settings

. . . . . . . . . . .

Borderless

Prem. Glossy

N

#### Scanning to a Computer

Skenēšana uz datoru

Skanavimas į kompiuterį

Arvutisse skannimine

#### Q

Make sure you have installed software for this printer on your computer and connected following the instructions on the Start Here poster.

Pārliecinieties, ka esat instalējis šī printera programmatūru savā datorā un pievienojis to sekojot instrukcijām Sāciet šeit plakātā.

Įsitikinkite, kad kompiuteryje yra įdiegta šiam spausdintuvui skirta programinė įranga ir sujungimai atlikti vadovaujantis instrukcijomis, pateiktomis lankstinuke Pradėkite čia.

Veenduge, et olete selle printeri tarkvara arvutisse installinud ja selle ühendanud vastavalt juhtnööridele lehel Alusta siit.

 $\overline{4}$ 

## $\mathbf{O} \Box \rightarrow 23$

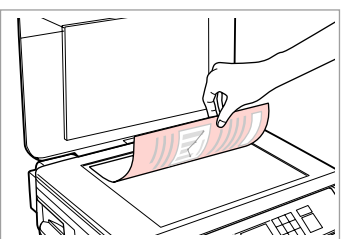

Place original horizontally. Oriģinālu novietojiet horizontāli. Padėkite originalą horizontaliai. Asetage originaal horisontaalselt.

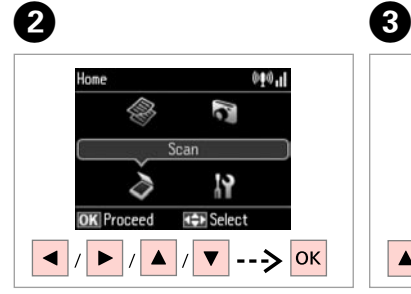

Select **Scan**. Izvēlieties **Scan**. Pasirinkite **Scan**. Valige **Scan**.

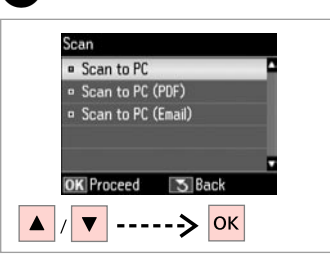

Select an item. Izvēlieties elementu. Pasirinkite elementą. Valige säte.

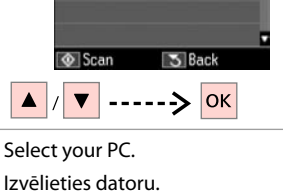

Izvēlieties datoru. Pasirinkite kompiuterį. Valige oma arvuti.

Select PC

 $PCO1$ 

**a** USB Connection

Q

You can change the computer name on the control panel using Epson Event Manager. For more details, see the software information in the online **User's Guide**.

Jūs varat mainīt datora nosaukumu vadības panelī, izmantojot programmu Epson Event Manager. Lai iegūtu sīkāku informāciju, skatiet informāciju par programmatūru tiešsaistē rokasgrāmatā **Lietotāja rokasgrāmata**.

Galite pakeisti kompiuterio pavadinimą, valdymo skydelyje naudodami Epson Event Manager. Išsamiau žr. informaciją, pateikiamą internete **Vartotojo vadove**.

Arvuti nime on võimalik muuta juhtpaneelil, kasutades selleks sündmusehaldurit Epson Event Manager. Lisateavet leiate veebipõhise **Kasutusjuhend** tarkvarateabest.

### Copy and Scan Mode Menu List

Režīmu Copy un Scan izvēļņu saraksts

Režimas Copy ir Scan, meniu sąrašas

Režiimide Copy ja Scan menüü loend

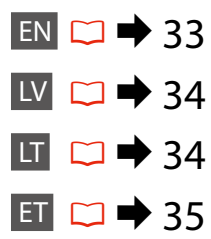

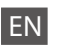

#### $\times\equiv$  Print settings for Copy Mode

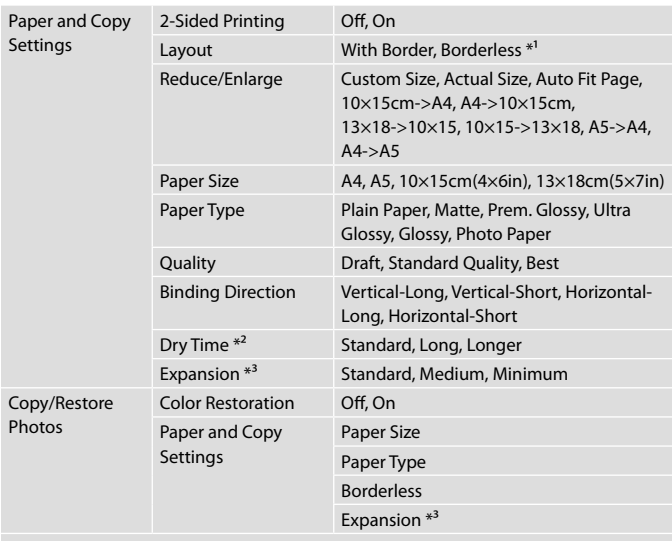

#### Copy Layout Wizard

Maintenance  $\Box$   $\rightarrow$  55

- \*1 Your image is slightly enlarged and cropped to fill the sheet of paper. Print quality may decline in the top and bottom areas of the printout, or the area may be smeared when printing.
- \*2 If the ink on the front of the paper is smeared, set a longer drying time.
- \*3 Select the amount the image is expanded when printing Borderless photos.

#### $\delta$  Scan Mode

Scan to PC

Scan to PC (PDF)

Scan to PC (Email)

#### $\overline{v}$  $\equiv$  Drukāšanas iestatījumi režīmam Copy

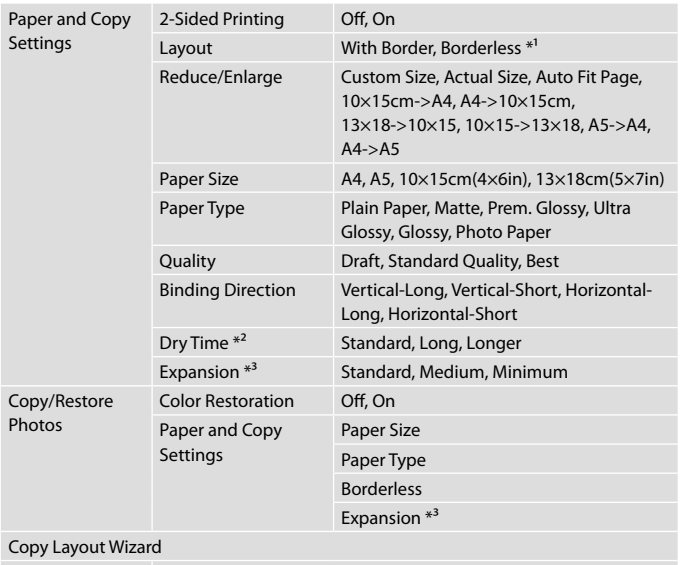

Maintenance  $R = \mathbb{R} \rightarrow 56$ 

- \*1 Jūsu attēls tiek nedaudz palielināts un apgriezts, lai tas pārklātu visu papīra lapu. Drukas kvalitāte var pazemināties izdrukas augšējā un apakšējā daļā, vai tā drukāšanas laikā var tikt notraipīta.
- \*2 Ja tinte lapas priekšpusē ir izsmērējusies, iestatiet ilgāku žūšanas laiku.
- \*3 Izvēlieties, cik daudz attēls tiks paplašināts, drukājot fotoattēlus bez apmalēm.

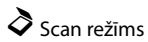

Scan to PC Scan to PC (PDF)

Scan to PC (Email)

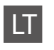

#### $\overrightarrow{S}$ Spausdinimo nustatymai režimui Copy

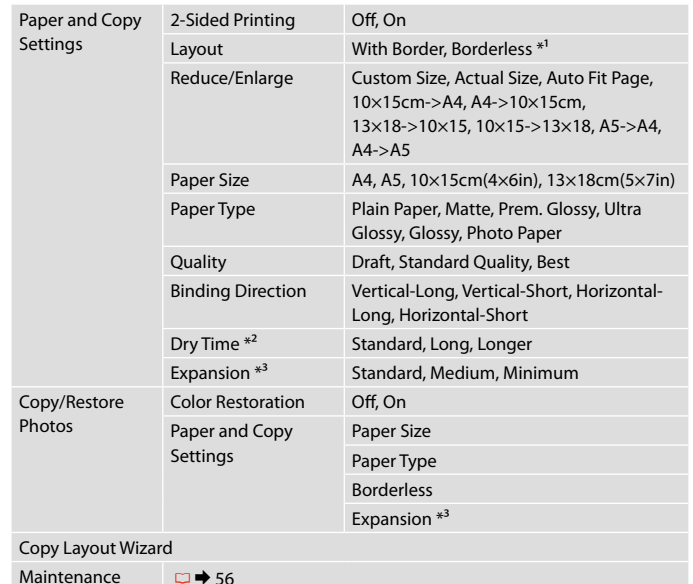

\*1 Vaizdas kiek padidinamas ir apkarpomas, kad tilptų popieriaus lape. Spausdinimo kokybė viršutinėje ir apatinėje spausdinimo srityse gali pablogėti, arba spausdinimo metu sritis gali būti sutepta.

- \*2 Jei popieriaus viršus suteptas rašalu, nustatykite ilgesnį džiūvimo laiką.
- \*3 Pasirinkite, kiek vaizdas išplečiamas spausdinant nuotraukas be rėmelio.

#### $\delta$  Scan režimas

Scan to PC

Scan to PC (PDF)

Scan to PC (Email)

#### $\times\equiv$  Režiimi Copy printimissätted

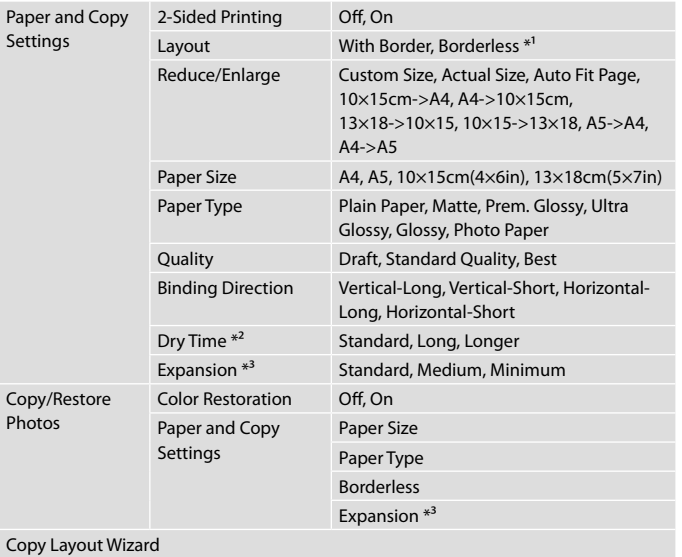

Maintenance  $\Box$   $\rightarrow$  57

\*1 Kujutist suurendatakse ja kärbitakse natuke, et see ulatuks üle kogu paberi. Prindi kvaliteet võib prindi üla- ja alaosas olla halvem või print võib olla ähmane.

\*2 Kui esilehel on tint määrdunud, valige pikem kuivamisaeg.

\*3 Valige, mil määral kujutist suurendatakse, kui valite foto prindisätteks ääristeta.

## $\diamondsuit$  Režiim Scan

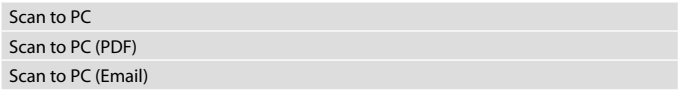
**Print Photos Mode Print Photos režīms Režimas Print Photos Režiim Print Photos**

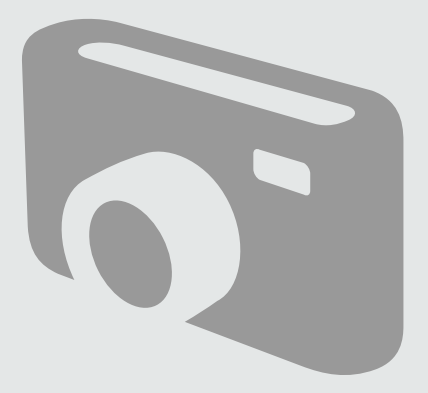

# Printing Photos Fotoattēlu drukāšana

Nuotraukų spausdinimas Fotode printimine

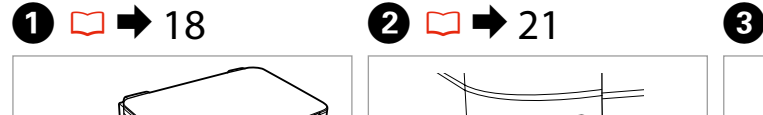

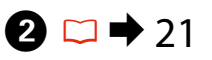

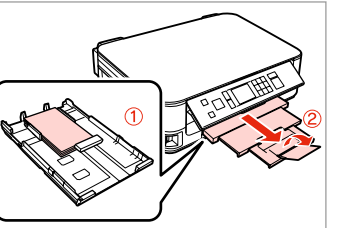

Load photo paper. Ievietojiet foto papīru. Įdėkite fotopopieriaus. Laadige fotopaber.

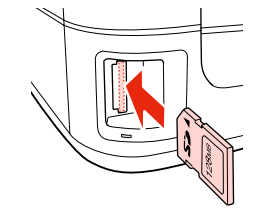

Insert a memory card. Ievietojiet atmiņas karti. Įdėkite atminties kortelę. Paigaldage mälukaart.

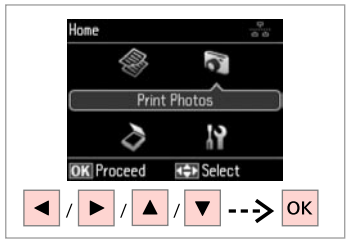

Select **Print Photos**. Izvēlieties **Print Photos**. Pasirinkite **Print Photos**. Valige **Print Photos**.

 $\boldsymbol{\Theta}$  and  $\boldsymbol{\Theta}$ 

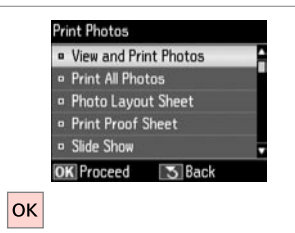

Select **View and Print Photos**. Izvēlieties **View and Print Photos**. Pasirinkite **View and Print Photos**. Valige **View and Print Photos**.

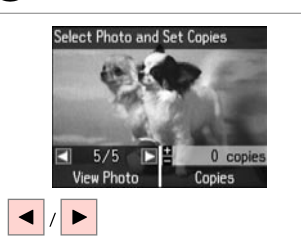

Select a photo. Izvēlieties fotoattēlu. Pasirinkite nuotrauką. Valige foto.

## Q

You can crop and enlarge your photo. Press  $\frac{m}{2}$  and make the settings.

Jūs varat apgriezt un palielināt savu fotoattēlu. Nospiediet  $\frac{m}{\sqrt{2}}$ un veiciet izmaiņas.

Nuotrauką galite apkarpyti arba padidinti. Paspauskite  $\mathbb{Z}_\oplus$  ir pasirinkite nustatymus.

Fotot saate kärpida või suurendada. Vajutage  $\mathbb{Z}_{\oplus}$  ja tehke muudatused.

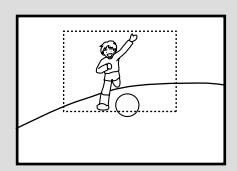

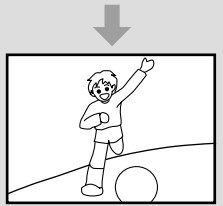

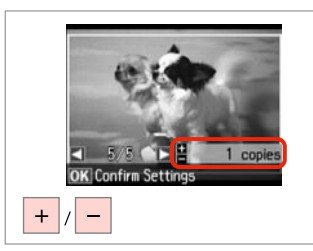

Set the number of copies. Iestatiet kopiju skaitu. Pasirinkite kopijų skaičių. Määrake eksemplaride arv. Q

To select more photos, repeat  $\boldsymbol{\Theta}$ and  $\mathbf{\Theta}$ .

Lai izvēlētos vairāk fotoattēlu, atkārtojiet  $\boldsymbol{\Theta}$  un  $\boldsymbol{\Theta}$ .

Jei norite pasirinkti daugiau nuotraukų, kartokite  $\mathbf{\Theta}$  ir  $\mathbf{\Theta}$ .

Järgmiste fotode valimiseks korrake samme **O** ja **O**.

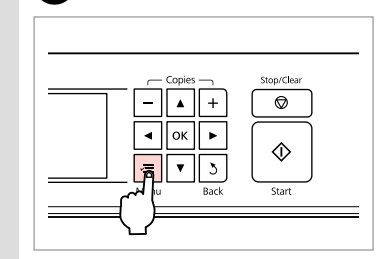

Enter the print setting menu. Nospiediet drukas iestatījumu izvēlni.

Įeikite į spausdinimo nustatymų meniu.

Valige prindisätete menüü.

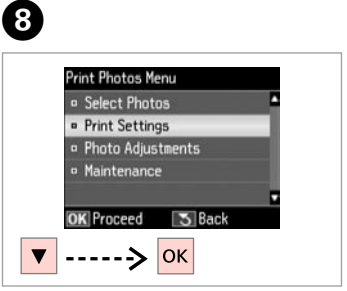

Select **Print Settings**. Izvēlieties **Print Settings**. Pasirinkite **Print Settings**. Valige **Print Settings**.

# $\bigcirc$   $\Box$   $\rightarrow$  42

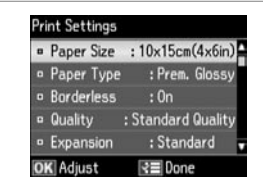

Select appropriate print settings.

Izvēlieties nepieciešamos drukas iestatījumus.

Pasirinkite tinkamus spausdinimo nustatymus.

Valige sobivad prindisätted.

## Q

Make sure you set the Paper Size and Paper Type.

Pārliecinieties, ka iestatāt Paper Size un Paper Type.

Patikrinkite, ar nepamiršote nustatyti Paper Size ir Paper Type.

Määrake kindlasti Paper Size ja Paper Type sätted.

## Q

 $\overline{7}$ 

To adjust photos, select **Photo Adjustments** and make the settings in  $\mathbf{a} \Box \blacktriangleright 42$ 

Lai pielāgotu fotoattēlus, izvēlieties **Photo Adjustments** un izveidojiet iestatījumus  $\bullet$ .  $\Box \bullet$  42

Norėdami koreguoti nuotraukas, pasirinkite **Photo Adjustments** ir pakoreguokite nustatymus <sup>6</sup>.  $\Box$   $\rightarrow$  42

Fotode kohandamiseks valige **Photo Adjustments** ja sätted sammus  $\mathbf{\hat{B}} \square \blacktriangleright 42$ 

# $\bf \Phi$

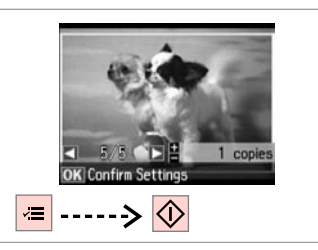

Start printing. Sāciet drukāšanu. Pradėkite spausdinimą. Alustage printimist.

## Printing in Various Layouts

Drukāšana dažādos izkārtojumos

Spausdinimas įvairiais išdėstymais

Printimine erineva paigutusega

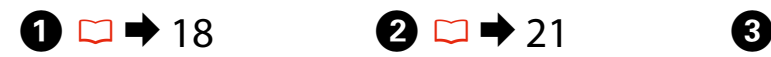

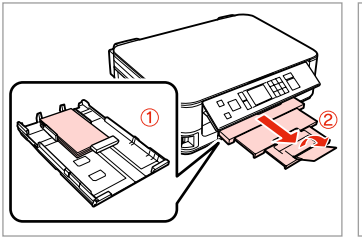

Load photo paper. Ievietojiet foto papīru. Įdėkite fotopopieriaus. Laadige fotopaber.

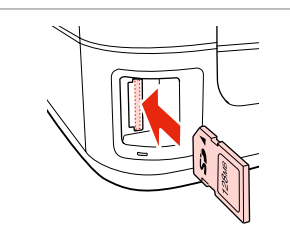

Insert a memory card. Ievietojiet atmiņas karti. Įdėkite atminties kortelę. Paigaldage mälukaart.

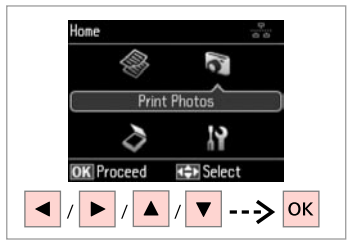

Select **Print Photos**. Izvēlieties **Print Photos**. Pasirinkite **Print Photos**. Valige **Print Photos**.

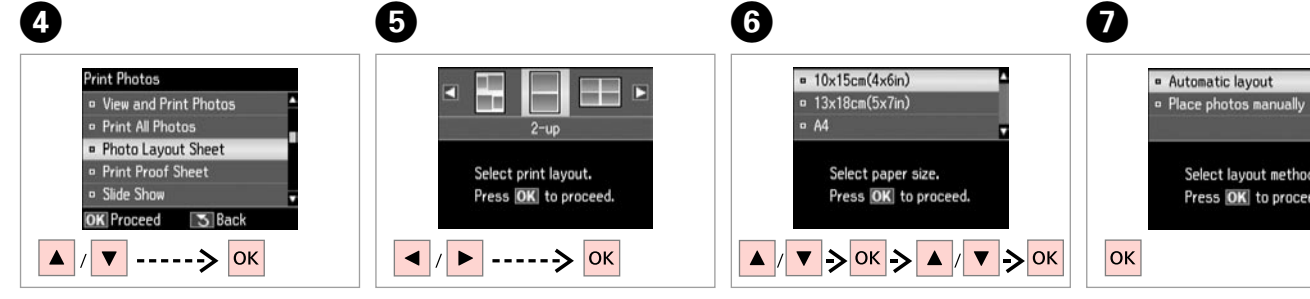

Select **Photo Layout Sheet**. Izvēlieties **Photo Layout Sheet**. Pasirinkite **Photo Layout Sheet**. Valige **Photo Layout Sheet**.

Select a layout. Izvēlieties izkārtojumu. Pasirinkite išdėstymą. Valige paigutus.

Select paper type and size. Izvēlieties papīra tipu un izmēru. Pasirinkite popieriaus tipą ir dydį. Valige paberi tüüp ja formaat.

Select **Automatic layout**. Izvēlieties **Automatic layout**. Pasirinkite **Automatic layout**. Valige **Automatic layout**.

Select layout method.

Press OK to proceed.

#### Q

If you select **Place photos manually**, layout a photo as shown in (1) or leave a blank as shown in (2).

Ja izvēlaties **Place photos manually**, novietojiet fotoattēlu, kā tas parādīts (1) vai atstājiet tukšu, kā tas parādīts (2).

Jei pasirinkote **Place photos manually**, padėkite nuotrauką, kaip parodyta (1), arba palikite tuščią vietą, kaip parodyta (2).

Kui valite **Place photos manually**, paigutage foto nii nagu näidatud (1) või jätke tühjaks nagu näidatud (2).

Lõpetage fotode valimine.

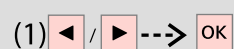

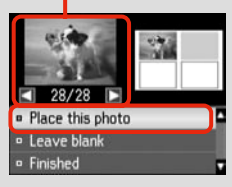

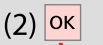

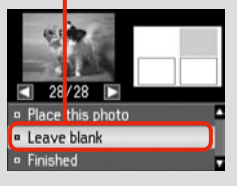

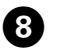

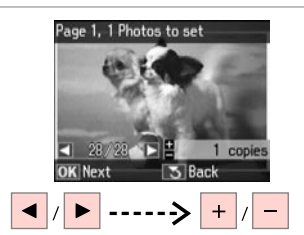

Select a photo. Izvēlieties fotoattēlu. Pasirinkite nuotrauką. Valige foto.

# Q

To select more photos, repeat step $\mathbf{\Theta}$ .

Lai atlasītu vairāk fotoattēlus, atkārtojiet soli **O**.

Jei norite pasirinkti daugiau nuotraukų, kartokite veiksmą  $\bullet$ .

Järgmiste fotode valimiseks korrake sammu **O**.

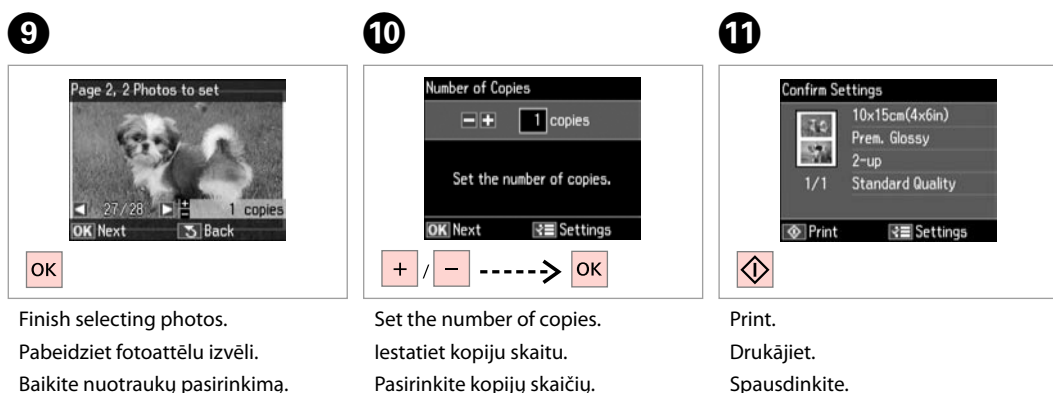

Määrake eksemplaride arv.

Spausdinkite.

Printige.

## Print Photos Mode Menu List

Režīma Print Photos izvēļņu saraksts

Režimas Print Photos Meniu sąrašas

Režiimi Print Photos menüüloend

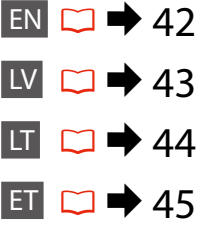

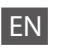

**Print Photos Mode** 

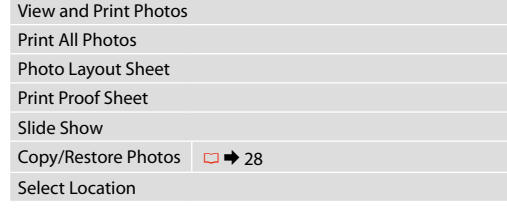

#### $\times\equiv$  Print settings

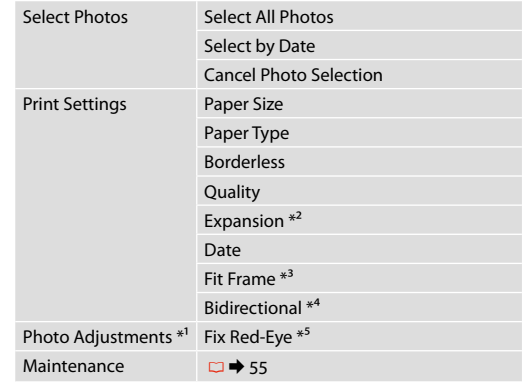

- \*1 These functions only affect your printouts. They do not change your original images.
- \*2 Select the amount the image is expanded when printing Borderless photos.
- \*3 Select On to automatically crop your photo to fit inside the space available for the layout you selected. Select Off to turn off automatic cropping and leave white space at the edges of the photo.
- \*4 Select On to increase the print speed. Select Off to improve the print quality (but your photos print more slowly).
- \*5 Depending on the type of photo, parts of the image other than the eyes may be corrected.

#### **Print Photos režīms**

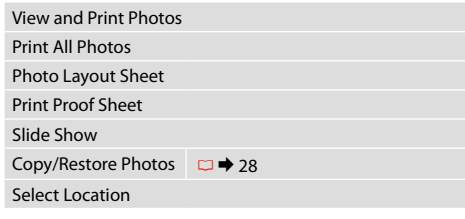

#### $\overrightarrow{z}$  Drukāšanas iestatījumi

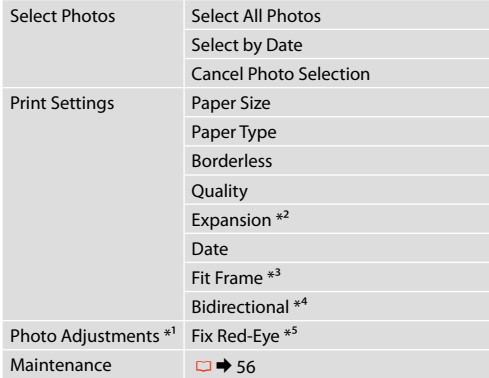

- \*1 Šīs funkcijas ietekmē tikai izdrukas. Tās neizmaina oriģinālos attēlus.
- \*2 Izvēlieties, cik daudz attēls tiks paplašināts, drukājot fotoattēlus bez apmalēm.
- \*3 Izvēlieties On, lai automātiski apgrieztu fotoattēlu, un tas ietilptu pieejamajā laukumā Jūsu izvēlētajā izkārtojumā. Izvēlieties Off, lai izslēgtu automātisko apgriešanu un atstātu pie fotoattēla malām baltus laukumus.
- \*4 Izvēlieties On, lai palielinātu drukas ātrumu. Izvēlieties Off, lai uzlabotu drukas kvalitāti (bet jūsu fotoattēli tiks drukāti daudz lēnāk).
- \*5 Atkarībā no fotoattēla tipa, arī citas attēla daļas, ne tikai acis, var tikt labotas.

# LT

#### Režimas Print Photos

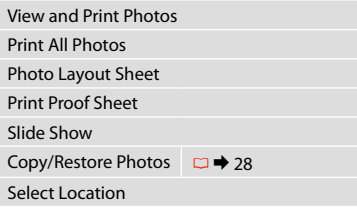

#### $\overline{z}$  Spausdinimo nustatymai

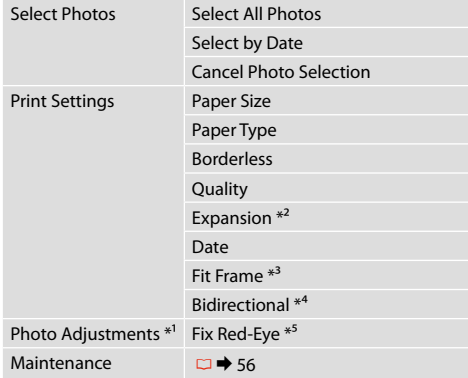

- \*1 Šios funkcijos veikia tik spaudiniams. Jūsų originaliems vaizdams jos įtakos neturės.
- \*2 Pasirinkite, kiek vaizdas išplečiamas spausdinant nuotraukas be rėmelio.
- \*3 Pasirinkite On, norėdami automatiškai apkarpyti nuotrauką, kad ji tilptų jūsų pasirinkto išdėstymo apribotame plote. Pasirinkite Off, norėdami automatinį apkarpymą išjungti ir palikti ties nuotraukų kraštais baltas paraštes.
- \*4 Pasirinkite On, jei norite padidinti spausdinimo greitį. Pasirinkite Off, jei norite pagerinti spausdinimo kokybę (tačiau nuotraukos bus spausdinamos lėčiau).
- \*5 Priklausomai nuo nuotraukos tipo, gali būti pakoreguoti ne tik akys, bet ir kitos nuotraukos detalės.

#### Režiim Print Photos

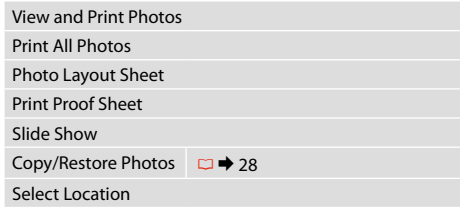

#### $\times\equiv$  Prindisätted

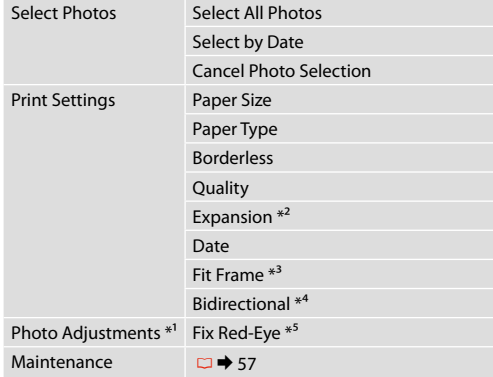

- \*1 Need funktsioonid mõjutavad ainult väljaprinte. Need ei muuda originaalpilte.
- \*2 Valige, mil määral kujutist suurendatakse, kui valite foto prindisätteks ääristeta.
- \*3 Valige On, kui soovite fotot automaatselt kärpida nii, et see mahuks valitud paigutuse vabale kohale. Valige Off, kui soovite automaatse kärpimise väljalülitada ja jätta foto servadele valge riba.
- \*4 Printimiskiiruse suurendamiseks valige On. Prindikvaliteedi parandamiseks valige Off (kuid fotosid prinditakse aeglasemalt).
- \*5 Olenevalt foto tüübist võidakse korrigeerida peale silmade ka pildi muid osi.

**Setup Mode (Maintenance) Setup režīms (Apkope) Setup režimas (priežiūra) Režiim Setup (Hooldus)**

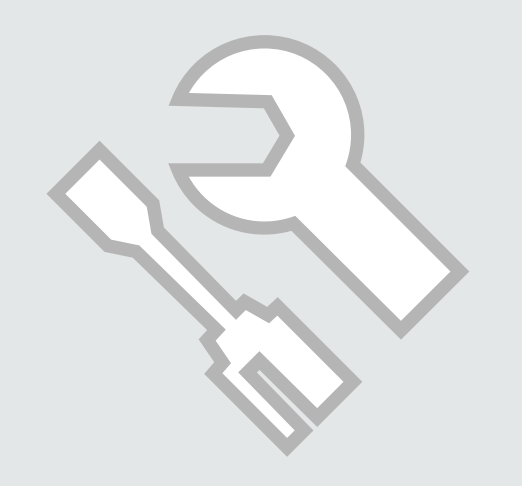

## Checking the Ink Cartridge Status

Tintes kasetnes statusa pārbaude

Rašalo kasetės būsenos tikrinimas

Tindikassettide seisukorra kontrollimine

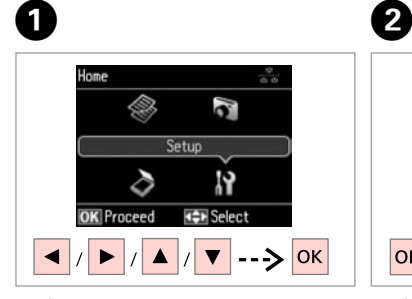

Select **Setup**. Izvēlieties **Setup**. Pasirinkite **Setup**. Valige **Setup**.

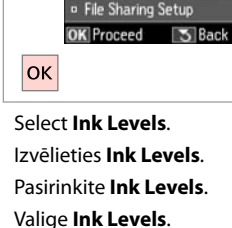

Setup

a Ink Levels

o Maintenance

Printer Setup

**Network Settings** 

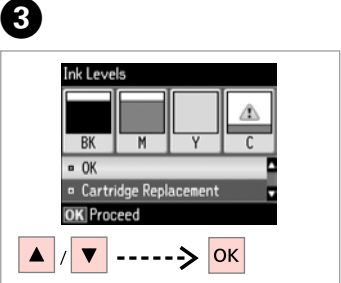

Continue or change cartridge. Turpiniet vai nomainiet kasetni. Tęskite arba pakeiskite kasetę. Jätkake või vahetage kassett.

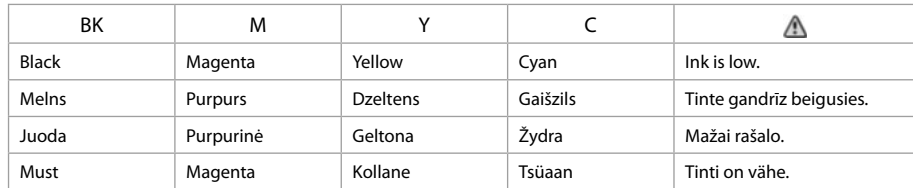

#### Q

If an ink cartridge is running low, prepare a new ink cartridge.

Ja tintes kasetnē ir zems tintes līmenis, sagatavojiet jaunu kasetni.

Jei rašalo kasetė baigiasi, paruoškite naują rašalo kasetę.

Kui tindikassett hakkab tühjaks saama, pange valmis uus kassett.

#### Q

On the screen in step <sup>3</sup>, you can select to replace ink cartridges even if they are not expended. You can also start this operation by selecting **Setup** mode, **Maintenance**, and then **Ink Cartridge Replacement**. For instructions on replacing the cartridge, see  $\Box \rightarrow 64$ .

Ekrānā redzamajā darbībā C, iespējams nomainīt tintes kasetnes pat tad, ja tās nav tukšas. Jūs varat arī uzsākt šo darbību izvēloties **Setup** režīmu, **Maintenance**, un tad **Ink Cartridge Replacement**. Kasetnes nomainas instrukcijas skatiet □ ◆ 64.

Ekrane veiksme C galite pasirinkti pakeisti rašalo kasetes, net jei jos ir nėra pasibaigusios. Taip galite pradėti šią operaciją pasirinkdami **Setup** režimą, **Maintenance**, tada **Ink Cartridge Replacement**. Instrukcijų apie kasečių keitima žr. **□ →** 64.

Toimingu C kuval saate valida tindikassettide vahetamise ka enne nende tühjenemist. Saate selle käivitamiseks valida ka režiimi **Setup**, sealt **Maintenance** ja seejärel **Ink Cartridge Replacement**. Kasseti vahetamise juhtnööre lugege □ → 64.

## Q

Epson cannot guarantee the quality or reliability of non-genuine ink. If non-genuine ink cartridges are installed, the ink cartridge status may not be displayed.

Epson negarantē neoriģinālas tintes kvalitāti un uzticamību. Ja tiek uzstādīta neoriģinālas tintes kasetnes, tintes kasetnes statuss var netikt parādīts.

"Epson" negali garantuoti neoriginalaus rašalo kokybės ar patikimumo. Jei naudojamos neoriginalios kasetės, rašalo kasetės būsena gali nebūti rodoma.

Teiste tootjate tindile ei anna Epson mingit garantiid. Kui paigaldate teiste tootjate kassette, võib juhtuda, et tindikassettide seisukorda ei kuvata.

## Checking/Cleaning the Print Head

Drukas galviņas pārbaude/tīrīšana

Spausdinimo galvutės tikrinimas ir valymas

Prindipea kontrollimine/ puhastamine

#### Q

Print head cleaning uses some ink from some cartridges. Use **Nozzle Check** to identify defective color(s) so you can select appropriate color(s) to clean. Black ink may be used in color images.

Drukas galviņu tīrīšanai izmanto nedaudz tintes no dažām kasetnēm. Lai noteiktu, ar kurām krāsām ir problēmas, un tīrīšanai atlasītu tikai vajadzīgās krāsas, izmantojiet funkciju **Nozzle Check**. Krāsainos attēlos var tikt izmantota melnā tinte.

Spausdinimo galvutės valymas naudoja kai kurių kasečių rašalą. Naudokite **Nozzle Check**, kad nustatytumėte netinkamą (-as) spalvą (-as), tada galite pasirinkti valyti reikiamą (-as) spalvą (-as). Spalvotuose vaizduose gali būti naudojamas juodas rašalas.

Prindipea puhastamine kasutab vähesel määral kassetis olevat tinti. Kasutage defektse(te) värvi(de) kindlaks tegemiseks funktsiooni **Nozzle Check**, nii et teil oleks võimalik valida puhastamiseks õige(d) värv(id). Värvipiltidel võidakse kasutada musta tinti.

# $\blacktriangleright$  18

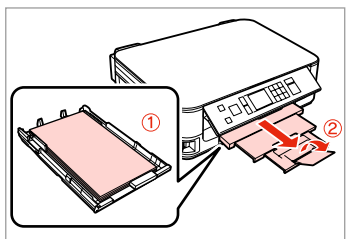

Load A4 size paper. Ievietojiet A4 izmēra papīru. Įdėkite A4 formato popieriaus. Laadige A4-formaadis paber.

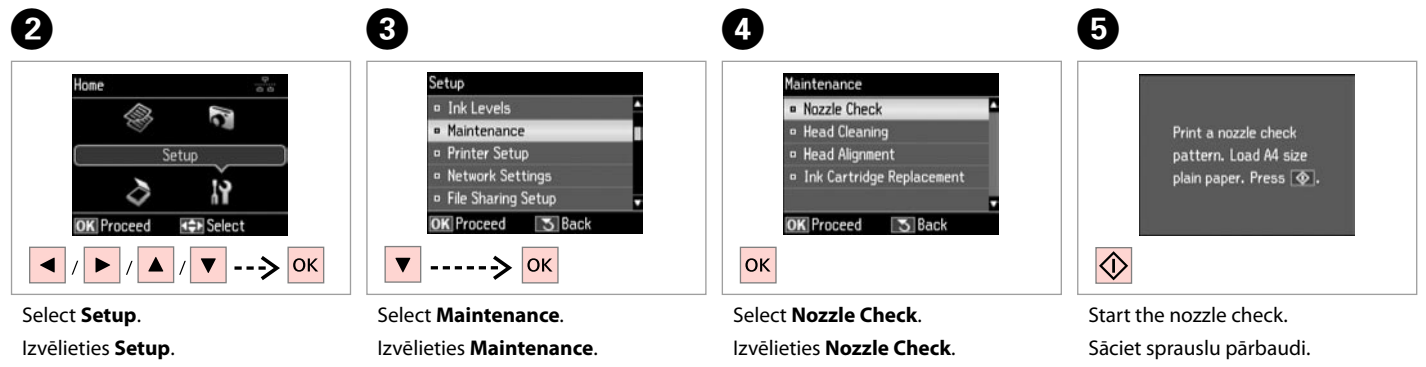

Pasirinkite **Setup**. Valige **Setup**.

Pasirinkite **Maintenance**. Valige **Maintenance**.

Pasirinkite **Nozzle Check**. Valige **Nozzle Check**.

Pradėkite purkštukų patikrinimą. Alustage düüside kontrolli.

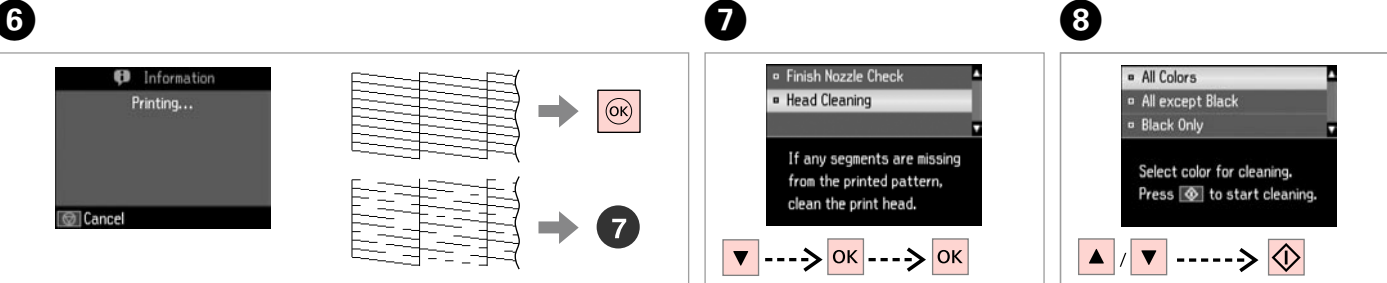

Check the pattern.

Pārbaudiet paraugu.

Patikrinkite schemą.

Kontrollige mustrit.

Select **Head Cleaning** and proceed. Atlasiet **Head Cleaning** un turpiniet. Pasirinkite **Head Cleaning** ir tęskite. Valige **Head Cleaning** ja jätkake.

Select an item and start cleaning. Atlasiet vienumu un sāciet tīrīšanu. Pasirinkite elementą ir pradėkite valymą.

Valige element ning alustage puhastamist.

Q

Select the color that shows a defect in the nozzle check result.

Atlasiet krāsu, kas sprauslu pārbaudē uzrādīja problēmas.

Pasirinkite spalvą, kuriai purkštukų patikra parodė defektą.

Valige värv, millel düüside kontroll tuvastas defekti.

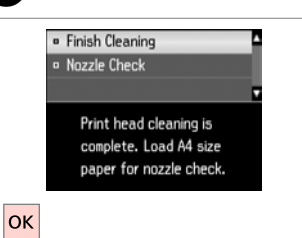

 $\boldsymbol{9}$ 

Finish head cleaning. Beidziet galviņas tīrīšanu. Baikite galvutės valymą. Lõpetage prindipea puhastamine. Q

If print quality does not improve, make sure you selected the appropriate color in step  $\bullet$  according to the nozzle check result. If quality does not improve after cleaning four times, turn off the printer for at least six hours. Then try cleaning the print head again. If quality still does not improve, contact Epson support.

Ja izdrukas kvalitāte neuzlabojas, pārliecinieties vai solī @, atkarībā no sprauslu pārbaudes rezultāta, atlasījāt pareizo krāsu. Ja pēc četrām tīrīšanas reizēm kvalitāte neuzlabojas, izslēdziet printeri vismaz uz sešām stundām. Tad mēģiniet drukas galviņu tīrīt vēlreiz. Ja kvalitāte joprojām neuzlabojas, sazinieties ar Epson atbalsta centru.

Jei spausdinimo kokybė nepagerėja, įsitikinkite, ar veiksme **O** pasirinkote tinkamą spalvą pagal purkštukų patikros rezultatą. Jei kokybė nepagerėja atlikus valymą keturis kartus, išjunkite spausdintuvą bent šešioms valandoms. Tada bandykite valyti spausdinimo galvutę dar kartą. Jei kokybė nepagerėja, kreipkitės į "Epson" techninės pagalbos skyrių.

Kui prindikvaliteet ei parane, siis kontrollige üle, kas te valisite sammus @ düüside kontrolli tulemuste alusel õige värvi. Kui tulemus on sama ka pärast neljakordset puhastamist, lülitage printer vähemalt kuueks tunniks välja. Seejärel proovige prindipead uuesti puhastada. Kui kvaliteet siiski ei parane, võtke ühendust Epsoni klienditoega.

## Aligning the Print Head

Drukas galviņas nolīdzināšana

Spausdinimo galvutės išlygiavimas

## Prindipea joondamine

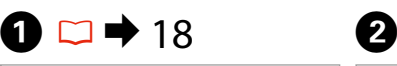

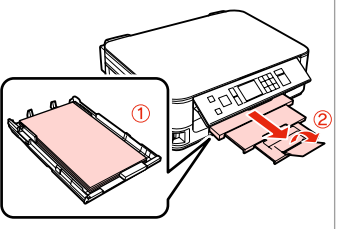

Load A4 size paper. Ievietojiet A4 izmēra papīru. Įdėkite A4 formato popieriaus. Laadige A4-formaadis paber.

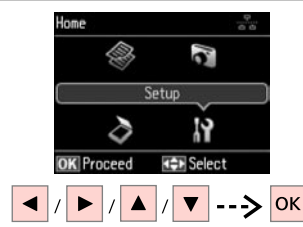

Select **Setup**. Izvēlieties **Setup**. Pasirinkite **Setup**. Valige **Setup**.

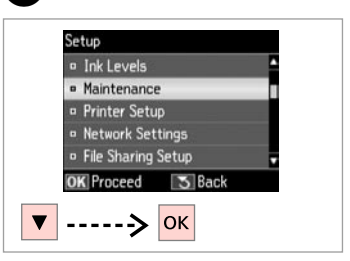

Select **Maintenance**. Izvēlieties **Maintenance**. Pasirinkite **Maintenance**. Valige **Maintenance**.

3

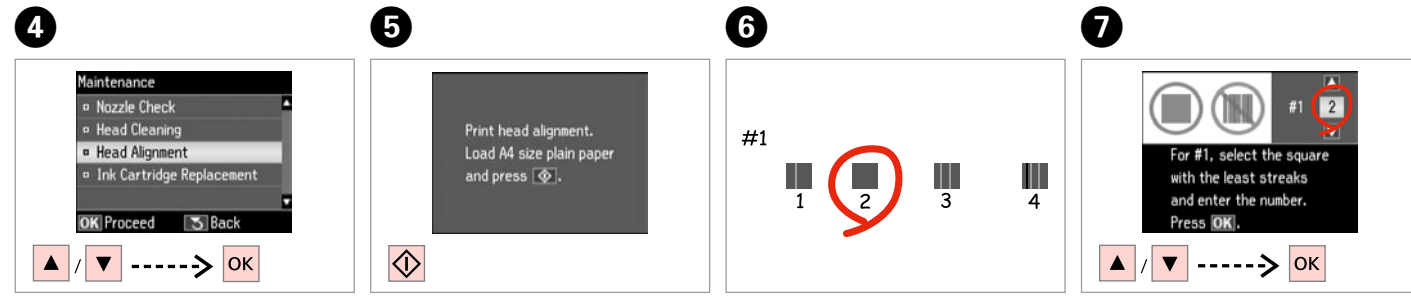

Select **Head Alignment**. Izvēlieties **Head Alignment**. Pasirinkite **Head Alignment**. Valige **Head Alignment**.

Print patterns. Izdrukājiet paraugus. Išspausdinkite schemas. Printige kontrollmustrid.

Select the most solid pattern. Izvēlieties blīvāko paraugu. Pasirinkite ryškiausią schemą. Valige kõige ühtlasem muster. Enter the pattern number for #1. Ievadiet #1 izvēlēto parauga numuru.

Įveskite schemos numerį, skirtą #1. Valige #1 jaoks mustri number.

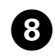

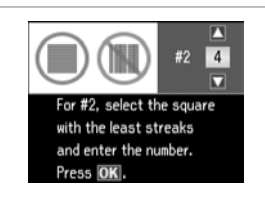

四  $\sqrt{4}$ #5 ロ For #5, select the square with the least streaks and enter the number. Press OK to finish.  $|\mathsf{OK}|$ 

Repeat  $\bigcirc$  for all patterns. Atkārtojiet darbību G visiem paraugiem.

Pakartokite **O** visoms schemoms. Korrake G kõikide mustrite puhul.

. . . . . . . . . . . . . . . . . . .

Finish aligning the print head.

Beidziet drukas galviņas nolīdzināšanu.

 $\boldsymbol{\Theta}$ 

Baikite spausdinimo galvutės išlygiavimą. Lõpetage prindipea joondamine.

. . . . . . . . .

--------

. . . . . . . . . . . .

Setup Mode Menu List

Režīma Setup izvēļņu saraksts

Režimas Setup Meniu sąrašas

Režiimi Setup menüüloend

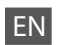

## **P** Setup Mode

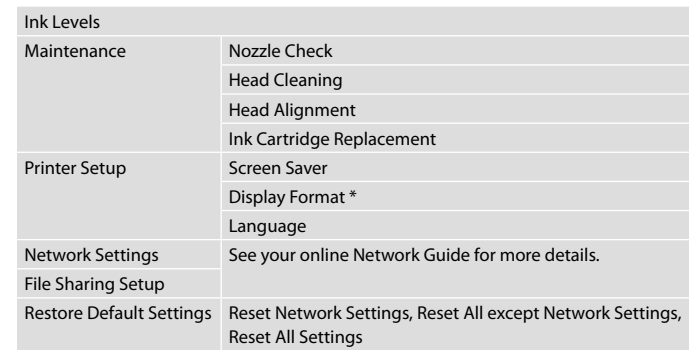

\* You can select the LCD screen display format from 1-up with Info, 1-up without Info, and View Thumbnail Images.

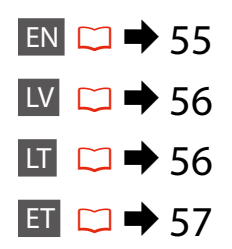

# LV Setup režīms

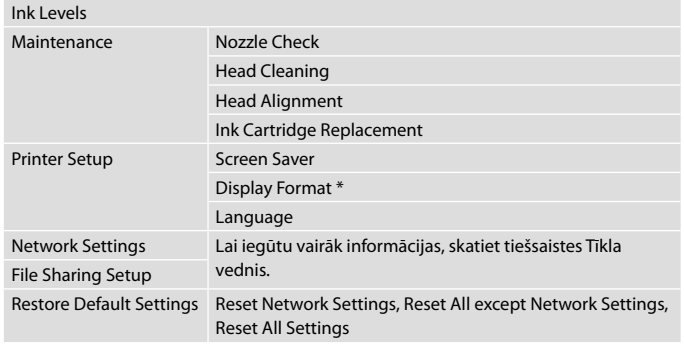

\* Jūs varat izvēlēties LCD ekrāna displeja formātu no 1-up with Info, 1-up without Info, un View Thumbnail Images.

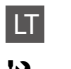

# $P$  Setup režimas

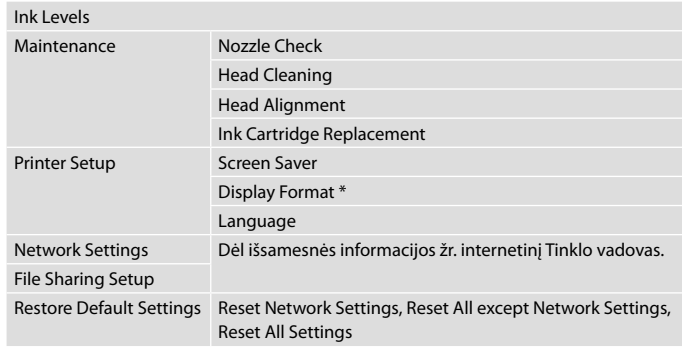

\* Galite pasirinkti ekrano rodinio formatą iš 1-up with Info, 1-up without Info ir View Thumbnail Images.

# **Režiim Setup**

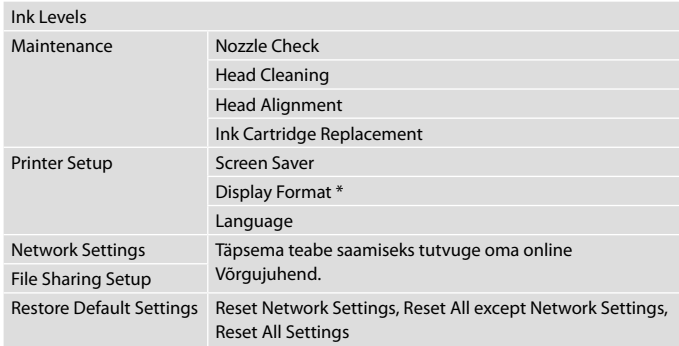

\* Saate LCD-ekraanikuva vormingu sätete 1-up with Info, 1-up without Info ja View Thumbnail Images hulgast.

**Solving Problems Problēmu risināšana Problemų sprendimas Probleemide lahendamine**

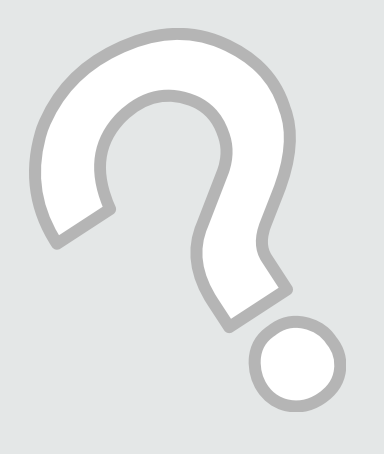

# Error Messages Kļūdu paziņojumi Klaidų pranešimai Veateated

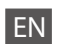

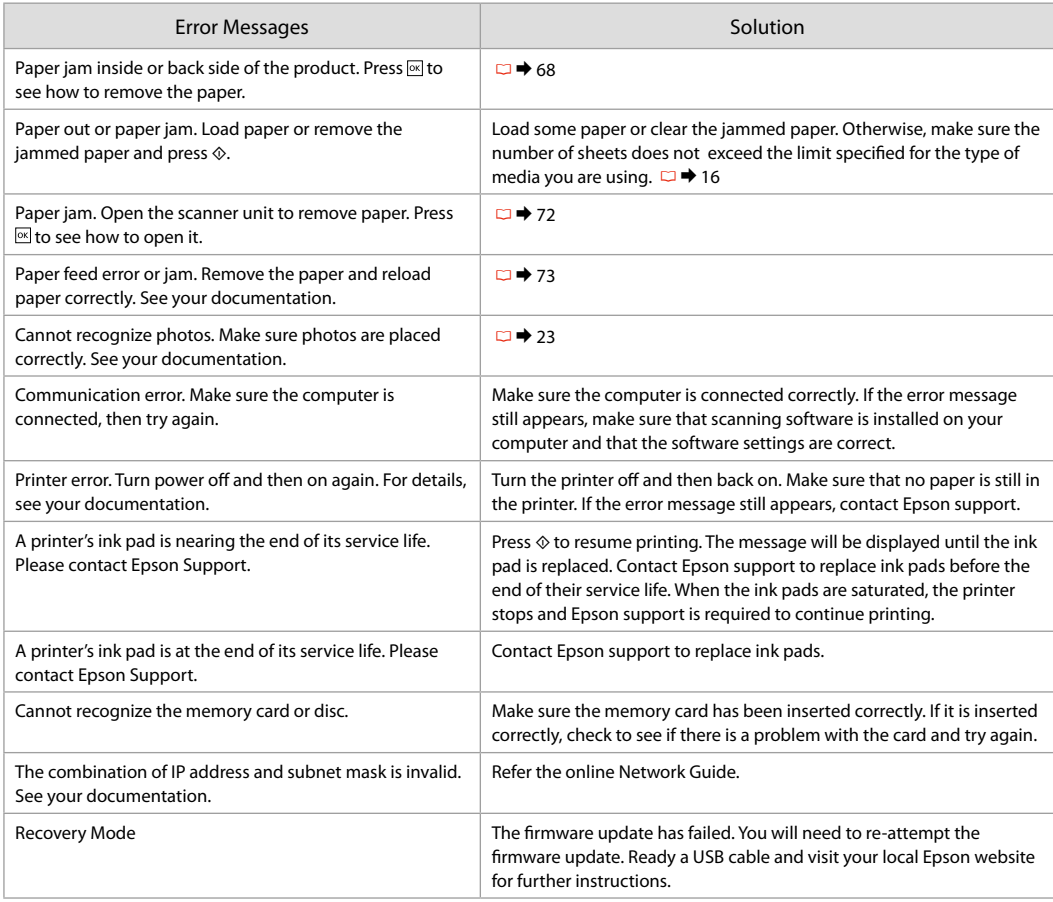

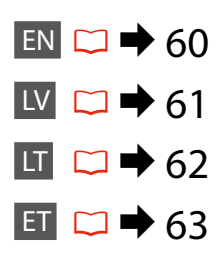

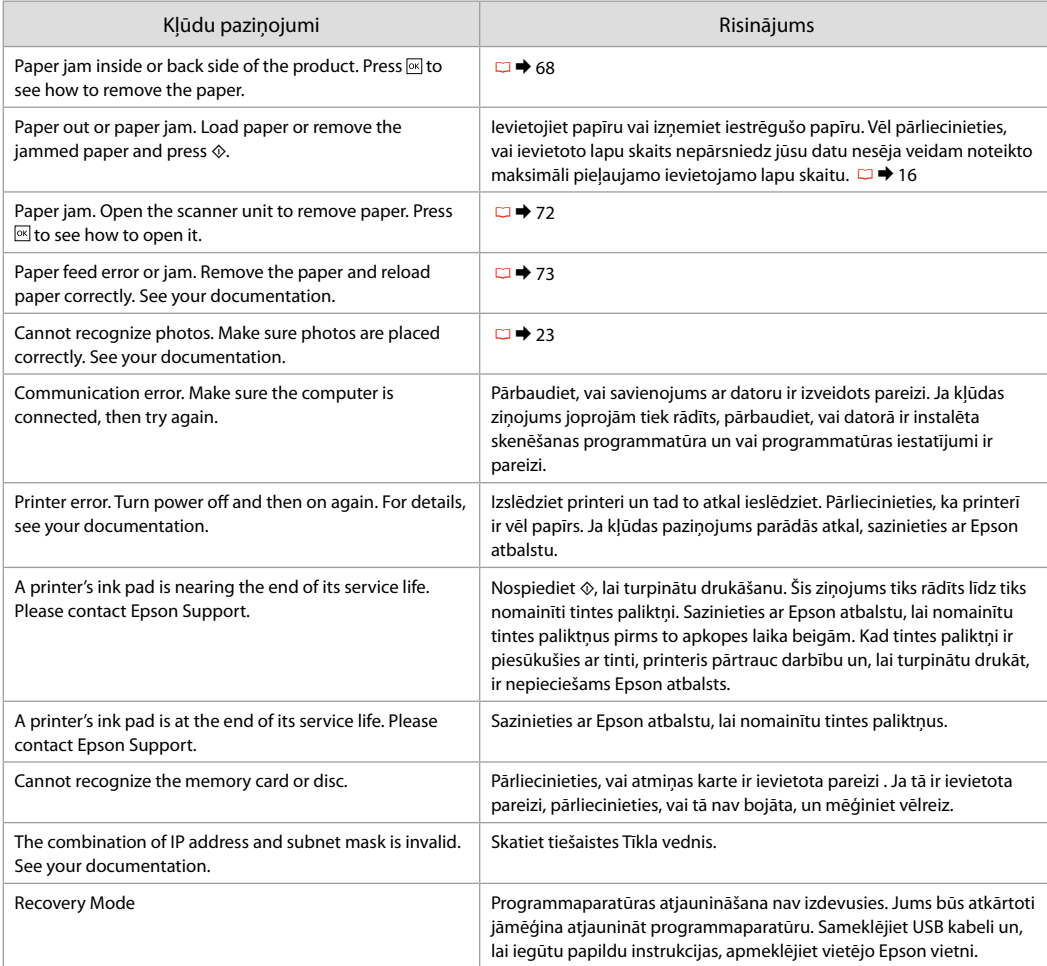

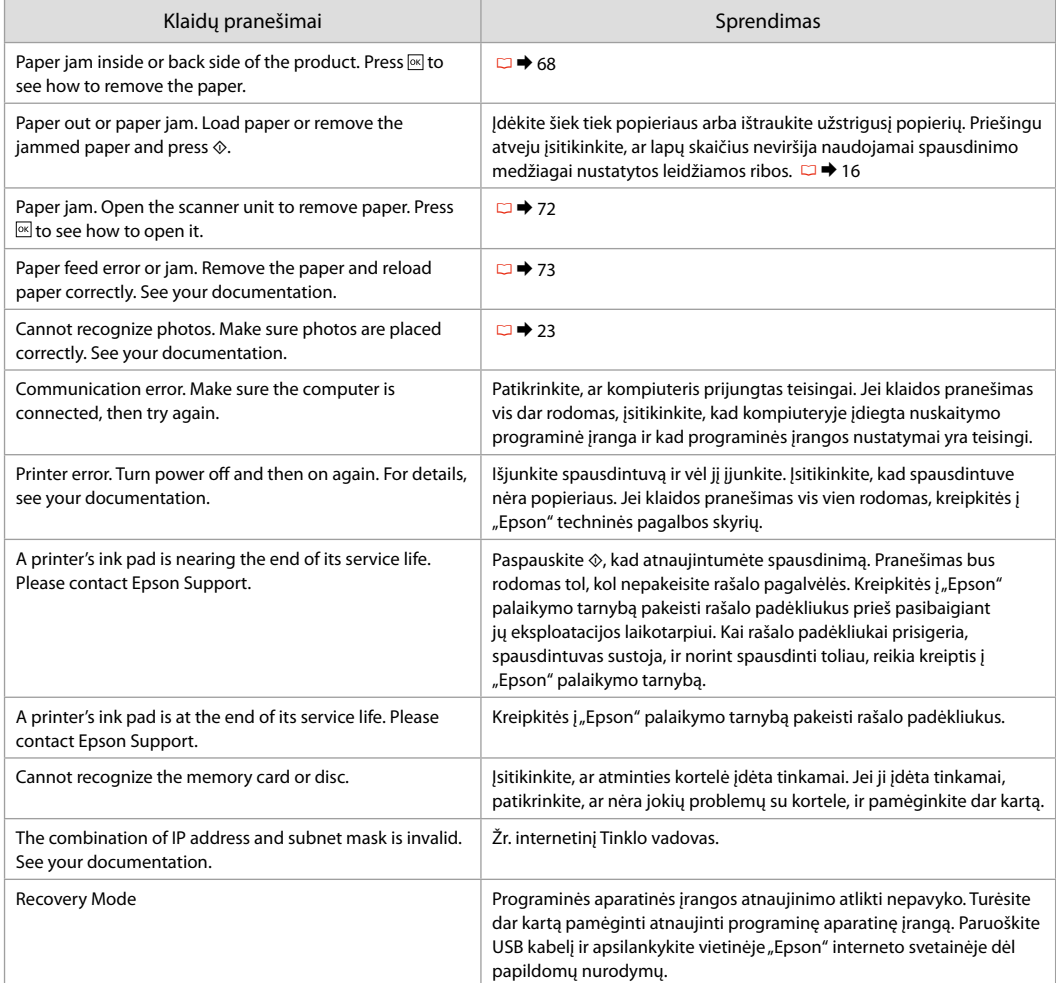

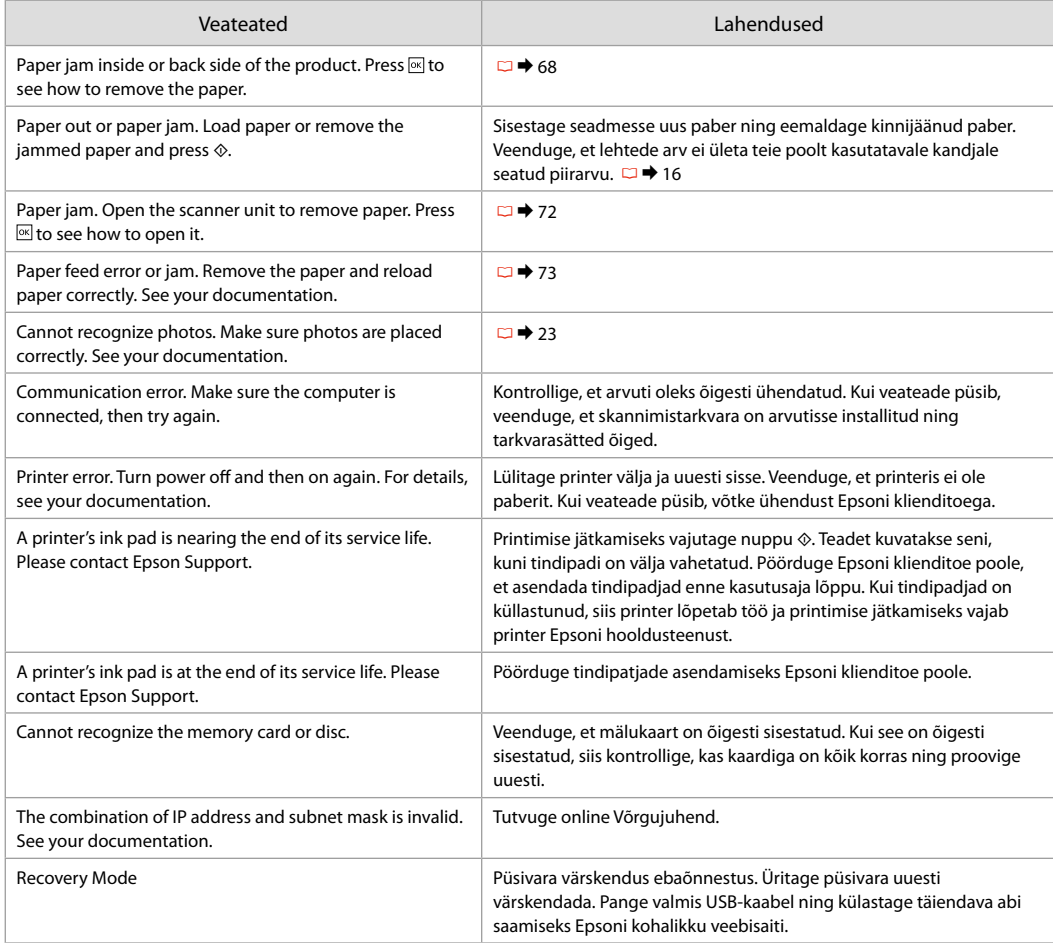

## Replacing Ink **Cartridges**

Tintes kasetnu nomaina

Rašalo kasečių keitimas

Tindikassettide vahetamine

#### **L** Ink Cartridge Handling Precautions

 $\Box$  Never move the print head by hand.

- $\Box$  Some ink is consumed from some cartridges during the following operations: print head cleaning and ink charging when an ink cartridge is installed.
- $\Box$  For maximum ink efficiency, only remove an ink cartridge when you are ready to replace it. Ink cartridges with low ink status may not be used when reinserted.
- $\Box$  Epson recommends the use of genuine Epson ink cartridges. Epson cannot guarantee the quality or reliability of non-genuine ink. The use of non-genuine ink may cause damage that is not covered by Epson's warranties, and under certain circumstances, may cause erratic printer behavior. Information about non-genuine ink levels may not be displayed, and use of non-genuine ink is recorded for possible use in service support.
- $\Box$  Make sure you have a new ink cartridge before you begin replacement. Once you start replacing a cartridge, you must complete all the steps in one session.
- $\Box$  Leave the expended cartridge installed until you have obtained a replacement. Otherwise the ink remaining in the print head nozzles may dry out.
- $\Box$  Do not open the ink cartridge package until you are ready to install it in the printer. The cartridge is vacuum packed to maintain its reliability.
- $\Box$  Other products not manufactured by Epson may cause damage that is not covered by Epson's warranties, and under certain circumstances, may cause erratic printer behavior.
- $\Box$  Do not turn off the printer during ink charging as this will waste ink.

#### **C** Drošības pasākumi darbam ar tintes kasetni

- O Nekad nekustiniet drukas galviņu ar roku.
- O Tālāk uzskaitīto darbību laikā no dažām kasetnēm tiek patērēts nedaudz tintes: drukāšanas galviņas tīrīšana un tintes uzpilde, kad tiek uzstādīta tintes kasetne.
- $\Box$  Maksimālam tintes efektīgumam izņemiet tintes kasetni tikai, kad gatavojaties to nomainīt. Gandrīz tukšas tintes kasetnes pēc atkārtotas ievietošanas nevar izmantot.
- O Epson rekomendē izmantot oriģinālas Epson tintes kasetnes. Epson negarantē neoriģinālas tintes kvalitāti un uzticamību. Neoriģinālas tintes izmantošana var radīt bojājumus, kurus Epson garantijas nesedz, kā arī dažos gadījumos var izraisīt kļūdainu printera darbību. Informācija par neoriģinālu tintes kasetņu tintes daudzumu nav iespējams attēlot, un neoriģinālas tintes izmantošana ir pieļaujama tika servisā.
- O Pirms nomaiņas uzsākšanas, pārliecinieties, ka jums ir jauna tintes kasetne. Tiklīdz jūs sākat kasetnes nomaiņu, jums jāveic visi sesijā aprakstītie soļi.
- O Atstājiet tukšu kasetni printerī, kamēr neesat iegādājies nomaiņu. Pretējā gadījumā drukas galviņas sprauslās esoša tinte var izžūt.
- O Neatveriet tintes kasetnes iepakojumu, kamēr negatavojieties to ievietot printerī. Kasetne ir iepakota vakuumā, lai nodrošinātu tās uzticamību.
- O Citi produkti, kuru ražotājs nav Epson, var izraisīt bojājumus, kurus Epson garantijas nesedz, kā arī dažos gadījumos var izraisīt kļūdainu printera darbību.
- O Tintes nomaiņas laikā neizslēdziet printeri, jo tas var radīt tintes zudumus.
- **z** Ispėjimai dirbant su rašalo kasetėmis
- O Niekada ranka nejudinkite spausdinimo galvutės.
- O Šiek tiek rašalo sunaudojama iš kai kurių kasečių atliekant šias operacijas: spausdinimo galvutės valymas ir rašalo įpylimas, kai įdedama rašalo kasetė.
- O Siekdami didžiausio efektyvumo išimkite rašalo kasetę tik tada, kai esate pasirengę ją pakeisti. Pakartotinai įdėjus rašalo kasetę, kurioje mažai rašalo, ji gali nebūti naudojama.
- $\Box$  . Epson" rekomenduoja naudoti originalias "Epson" rašalo kasetes. "Epson" negali garantuoti neoriginalaus rašalo kokybės ar patikimumo. Naudodami neoriginalų rašalą galite sugadinti spausdintuvą, ir "Epson" garantiją nebus taikomą, kai kuriais atvejais tai gali sukelti padriką spausdinimą. Informacija apie neoriginalaus rašalo lygį gali būti nerodoma, o neoriginalaus rašalo naudojimas įrašomas galimam techniniam aptarnavimui.
- O Prieš pradėdami keitimą įsitikinkite, kad turite naują rašalo kasetę. Pradėję keisti kasetę turite atlikti visus veiksmus per vieną kartą.
- $\Box$  Palikite išeikvotą kasetę įdėtą tol, kol įsigysite kasetę pakeitimui. Priešingu atveju likęs rašalas spausdinimo galvutės purkštukuose gali išdžiūti.
- O Neatidarykite rašalo kasetės įpakavimo, kol nesate pasirengę įdėti jos į spausdintuvą. Siekiant užtikrinti patikimumą kasetė supakuota vakuume.
- $\Box$  Kiti, ne "Epson" pagaminti produktai, gali sukelti pažeidimus, kuriems netaikoma "Epson" garantija, ir, tam tikromis sąlygomis, spausdintuvas gali veikti netinkamai.
- O Neišjunkite spausdintuvo rašalo įkrovimo metu, nes tai eikvos rašalą.

#### **C** Tindikassettidega seotud ettevaatusabinõud

- O Ärge liigutage prindipead käsitsi.
- O Mõnedest kassettidest kasutatakse teatud hulk tinti ära järgmistel juhtudel: prindipea puhastamine ning tindi laadimine tindikasseti paigaldamisel.
- O Tindi suurima efektiivsuse tagamiseks eemaldage tindikassett alles siis, kui olete valmis seda asendama. Kui tindikassett, milles on vähe tinti, uuesti paigaldada, siis ei saa seda kasutada.
- $\Box$  Epson soovitab kasutada Epsoni originaalkassette. Teiste tootjate tindile ei anna Epson mingit garantiid. Teiste tootjate tindikassettide kasutamine võib põhjustada rikkeid, mis ei kuulu Epsoni garantii alla ning mis võivad teatud tingimustel printeri töös tõrkeid tekitada. Kui te ei kasuta originaaltinti, ei kuvata tindikassettide olekut puudutavat teavet ning teiste tootjate tindi kasutamine registreeritakse hooldusteeninduse jaoks.
- O Enne kasseti vahetamist veenduge, et teil on uus tindikassett olemas. Kui alustate kasseti vahetamist, peate kõik toimingud järjest läbi tegema.
- O Jätke tühi tindikassett seniks seadmesse, kuni vahetuskassett on olemas. Muidu võib prindipea düüsidesse jäänud tint kuivada.
- O Ärge avage kasseti pakendit enne, kui olete valmis kassetti printerisse paigaldama. Töökindluse tagamiseks on kassett vaakumpakendis.
- O Muude kui Epsoni toodete kasutamine võib põhjustada rikkeid, mis ei kuulu Epsoni garantii alla ning mis võivad teatud tingimustel printeri töös tõrkeid tekitada.
- O Ärge tindi laadimise ajal printerit välja lülitage; see raiskab tinti.

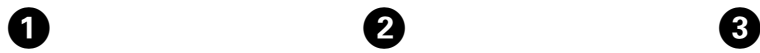

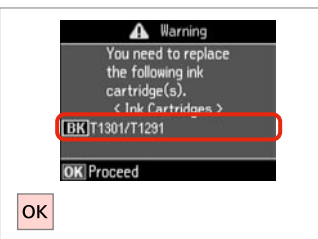

**B** Information Non-printing features are available with ink expended. **B** Replace now **D** Remind me later OK Proceed 5 Back **OK** 

 $\overline{\mathbf{z}}$ 

Check the color to replace. Pārbaudiet, kuru krāsu jānomaina. Patikrinkite spalvą, kurią keičiate. Kontrollige, mis värvi kassett vahetada.

Select **Replace now**. Izvēlieties **Replace now**. Pasirinkite **Replace now**. Valige **Replace now**.

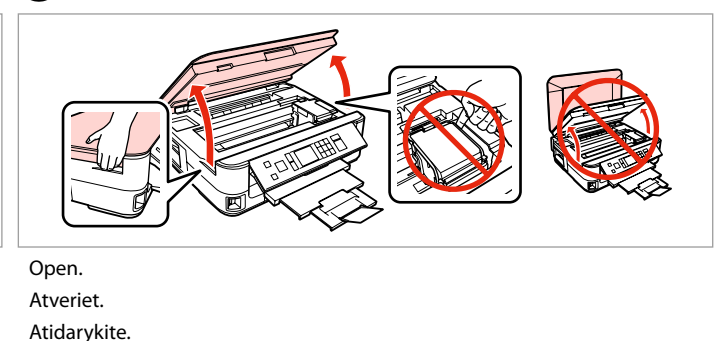

Avage.

Never open the cartridge cover while the print head is moving.

Nekad neatveriet tintes kasetņu pārsegu, kamēr drukāšanas galviņa kustas.

Niekada neatidarykite kasetės dangčio, kai spausdinimo galvutė juda.

Ärge avage kunagi kasseti kaant, kui prindipea liigub.

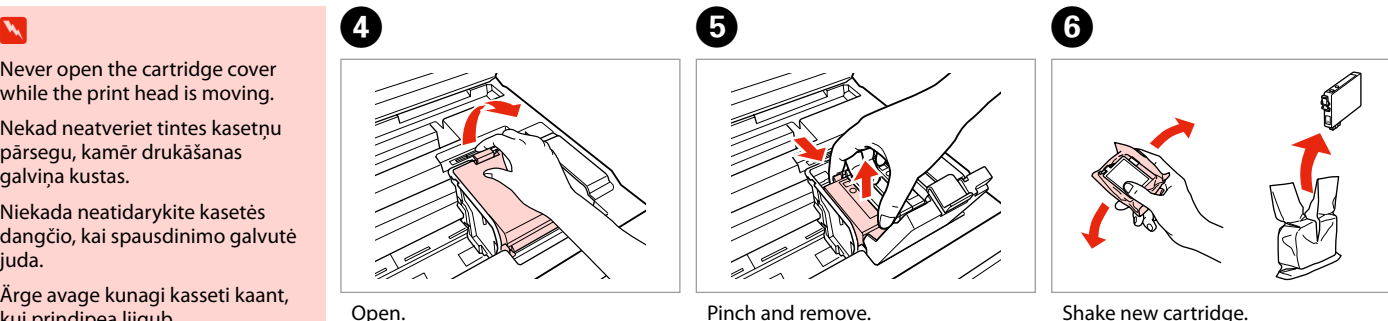

Open. Atveriet. Atidarykite. Avage.

Satveriet un izņemiet. Paspauskite ir ištraukite. Pigistage ja võtke välja.

Shake new cartridge. Sakratiet jauno kasetni. Papurtykite naują kasetę. Raputage uut kassetti.

# $\boldsymbol{\Pi}$

Be careful not to break the hooks on the side of the ink cartridge.

Uzmanīgi, nenolauziet tintes kasetnes vienā pusē esošos āķus.

Būkite atsargūs ir nesulaužykite kabliukų rašalo kasetės šone.

Jälgige, et te ei lõhuks tindikasseti küljel asuvaid konkse.

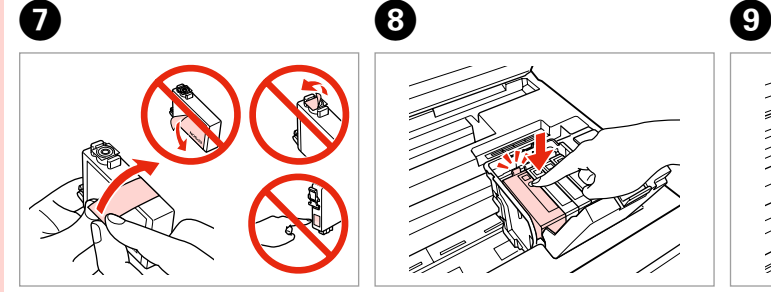

Remove the yellow tape. Noņemiet dzelteno lenti. Nuimkite geltoną juostelę. Eemaldage kollane kleeplint.

10

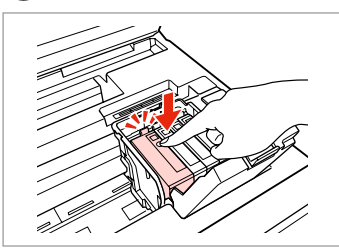

Insert and push. Ievietojiet un piespiediet. Įstatykite ir paspauskite. Asetage kohale ja lükake sisse.

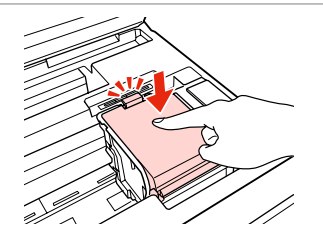

Close. Aizveriet. Uždarykite. Sulgege.

## $\boldsymbol{\Pi}$

If you find it difficult to close the cover, press down on each cartridge until it clicks into place.

Ja jums rodas grūtības aizvērt vāku, nospiediet katru kasetni uz leju, līdz tā iespiežas savā vietā.

Jei uždaryti dangtį sunku, paspauskite kiekvieną kasetę tiek, kad ji spragtelėjusi užsifiksuotų.

Kui kaant ei saa korralikult sulgeda, vajutage kassette, kuni need paika klõpsatavad.

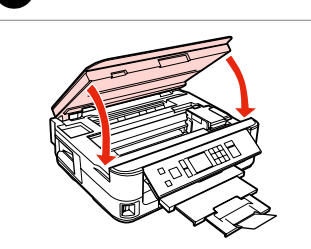

Close slowly and start charging ink. Lēnām aizveriet un sāciet tintes uzpildi.

Lėtai uždarykite ir pradėkite pilti rašalą.

Sulgege ettevaatlikult ning alustage tindi lisamist.

## Q

If you had to replace an ink cartridge during copying, to ensure copy quality after ink charging is finished, cancel the job that is copying and start again from placing the originals.

Ja jums bija jānomaina tintes kasetne kopēšanas laikā, lai nodrošinātu kopiju kvalitāti pēc tintes uzpildes, atceliet kopēšanas darbu un sāciet no jauna ar oriģinālu novietošanu.

Jei teko pakeisti rašalo kasetę kopijavimo metu, siekiant užtikrinti kopijavimo kokybę baigus rašalo krovimą, atšaukite kopijavimo užduotį ir pradėkite iš naujo, pradėdami nuo originalo įdėjimo.

Kui pidite kasseti vahetama kopeerimise ajal, tühistage töö ja kvaliteedi tagamiseks alustage pärast tindi laadimist kopeerimist algusest.

Paper Jam Iestrēdzis papīrs Popieriaus strigtis Paberiummistus

Paper Jam - jammed inside 1

Iestrēdzis papīrs – iekšpusē 1

Popieriaus strigtis – įstrigo viduje 1

Paberiummistus – sees kinnijäänud paber 1

## w

8

Never touch the buttons on the control panel while your hand is inside the printer.

Kamēr jūsu roka ir printerī, nekad neskarieties pie vadības paneļa pogām.

Niekada nelieskite valdymo skydelio mygtukų, kai jūsų ranka yra spausdintuvo viduje.

Ärge puudutage juhtpaneelil olevaid nuppe kunagi siis, kui teie käsi on printeri sees.

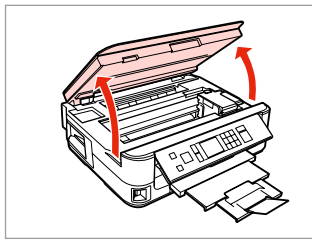

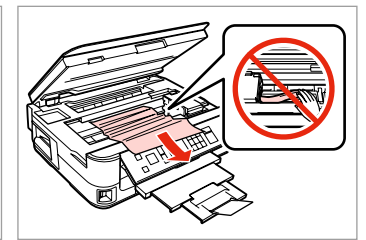

Open. Atveriet. Atidarykite. Avage.

A

Remove. Izņemiet ārā. Išimkite. Eemaldage.

B

Close slowly. Aizveriet lēnām. Lėtai uždarykite. Sulgege ettevaatlikult. Close. Aizveriet. Uždarykite. Sulgege.

D

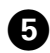

Turn around.

Apgrieziet.

Apsukite.

Pöörake ümber.

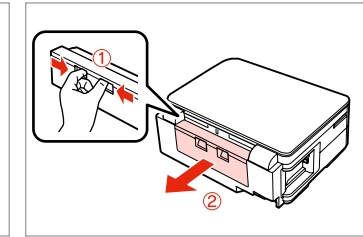

6

Pull out. Izvelciet. Ištraukite. Tõmmake välja.

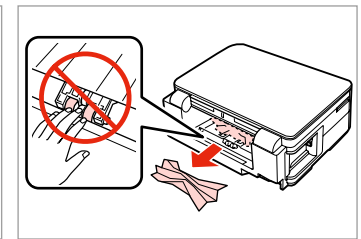

Remove. Izņemiet ārā. Išimkite. Eemaldage.

 $\overline{7}$ 

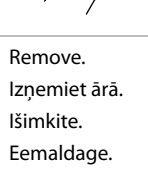

8

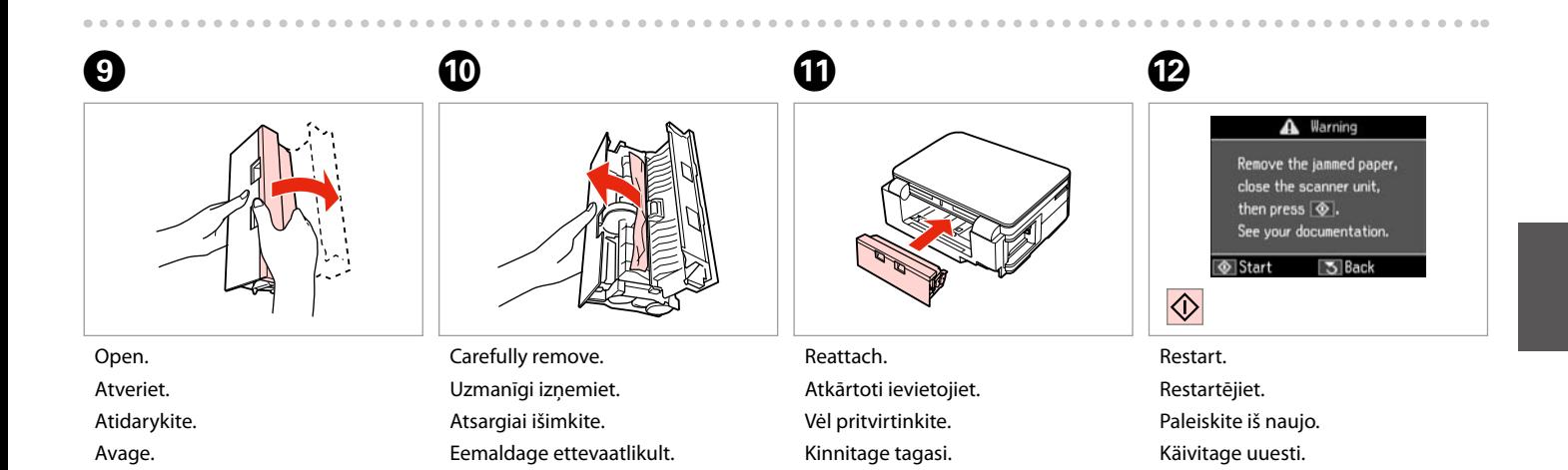

#### Q

If an error message cannot be cleared, try the following steps.

Ja kļūdas paziņojumu neizdodas nodzēst, mēģiniet veikt tālāk uzskaitītās darbības.

Jei negalima ištrinti klaidos pranešimo, pabandykite atlikti šiuos veiksmus.

Kui veateadet ei ole võimalik kustutada, siis proovige järgmisi samme.

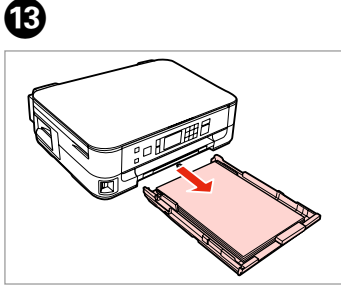

Pull out. Izvelciet. Ištraukite. Tõmmake välja.

 $\boldsymbol{\Omega}$ 

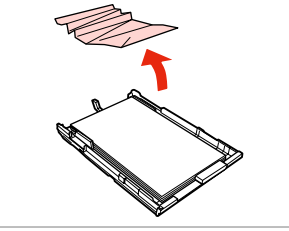

A Warning Remove the jammed paper, close the scanner unit, then press  $\circledcirc$ . See your documentation. **3** Back

Remove. Izņemiet ārā. Išimkite. Eemaldage.

 $\bigoplus$ 

 $\overline{\diamondsuit}$ 

 $\boldsymbol{\Phi}$ 

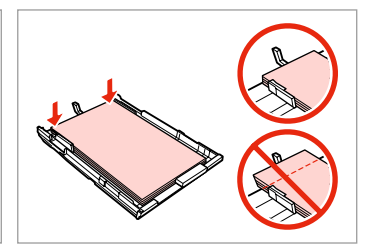

Align the edges. Nolīdziniet malas. Sulyginkite kraštus. Joondage kõik servad.

 $\bf \Phi$ 

Carefully remove. Uzmanīgi izņemiet. Atsargiai išimkite. Eemaldage ettevaatlikult.

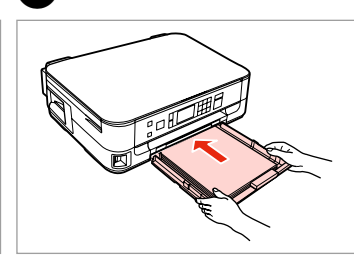

Insert the cassette gently. Maigi ievietojiet kaseti. Atsargiai įdėkite kasetę. Sisestage kassett sujuvalt.

Restart. Restartējiet. Paleiskite iš naujo. Käivitage uuesti.

*Start* 

#### Q

 $\bf \Phi$ 

If an error message cannot be cleared, try the following steps.

Ja kļūdas paziņojumu neizdodas nodzēst, mēģiniet veikt tālāk uzskaitītās darbības.

Jei negalima ištrinti klaidos pranešimo, pabandykite atlikti šiuos veiksmus.

Kui veateadet ei ole võimalik kustutada, siis proovige järgmisi samme.

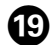

# മ

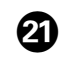

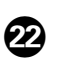

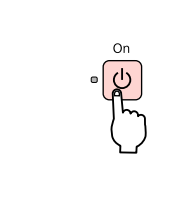

Turn off.

Izslēdziet.

Išjunkite.

Lülitage välja.

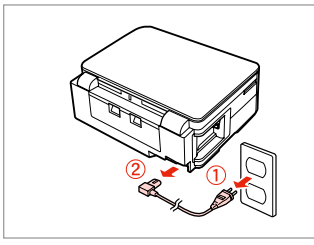

Unplug. Atvienojiet. Ištraukite iš maitinimo lizdo. Tõmmake pistik pesast välja.

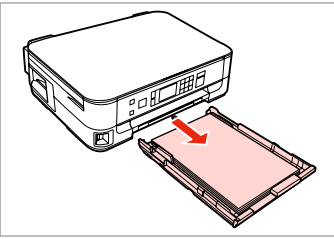

Pull out. Izvelciet. Ištraukite. Tõmmake välja.

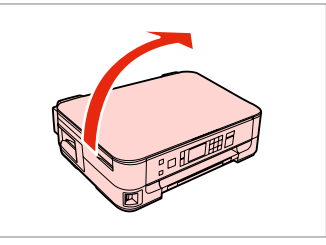

Carefully stand the printer on its side. Uzmanīgi novietojiet printeri uz sāniem.

Atsargiai paguldykite spausdintuvą ant šono.

Asetage printer ettevaatlikult küljele.

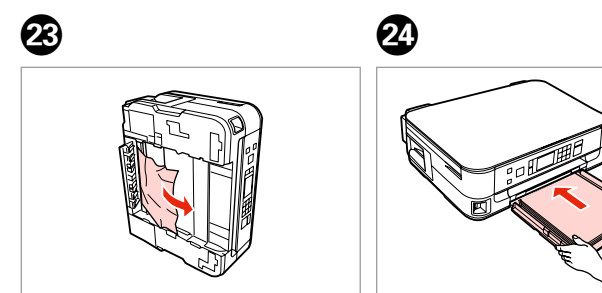

Remove. Izņemiet ārā. Išimkite. Eemaldage.

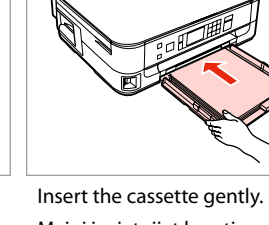

Maigi ievietojiet kaseti. Atsargiai įdėkite kasetę. Sisestage kassett sujuvalt.

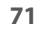

Iestrēdzis papīrs

– iekšpusē 2

Popieriaus strigtis – įstrigo viduje 2

Paberiummistus – sees kinnijäänud paber 2

# w

Never touch the buttons on the control panel while your hand is inside the printer.

Kamēr jūsu roka ir printerī, nekad neskarieties pie vadības paneļa pogām.

Niekada nelieskite valdymo skydelio mygtukų, kai jūsų ranka yra spausdintuvo viduje.

Ärge puudutage juhtpaneelil olevaid nuppe kunagi siis, kui teie käsi on printeri sees.

 $\boldsymbol{\Theta}$ 

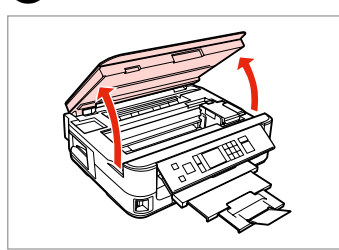

Open. Atveriet. Atidarykite.

Avage.

A

B

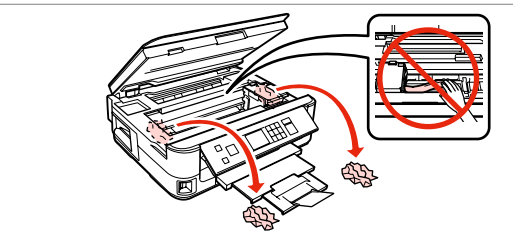

Remove.

Izņemiet ārā.

Išimkite.

Eemaldage.

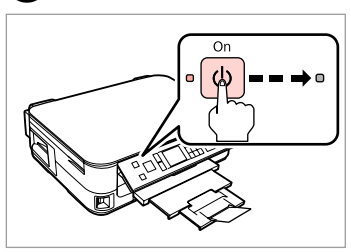

Turn off. Izslēdziet. Išjunkite. Lülitage välja.
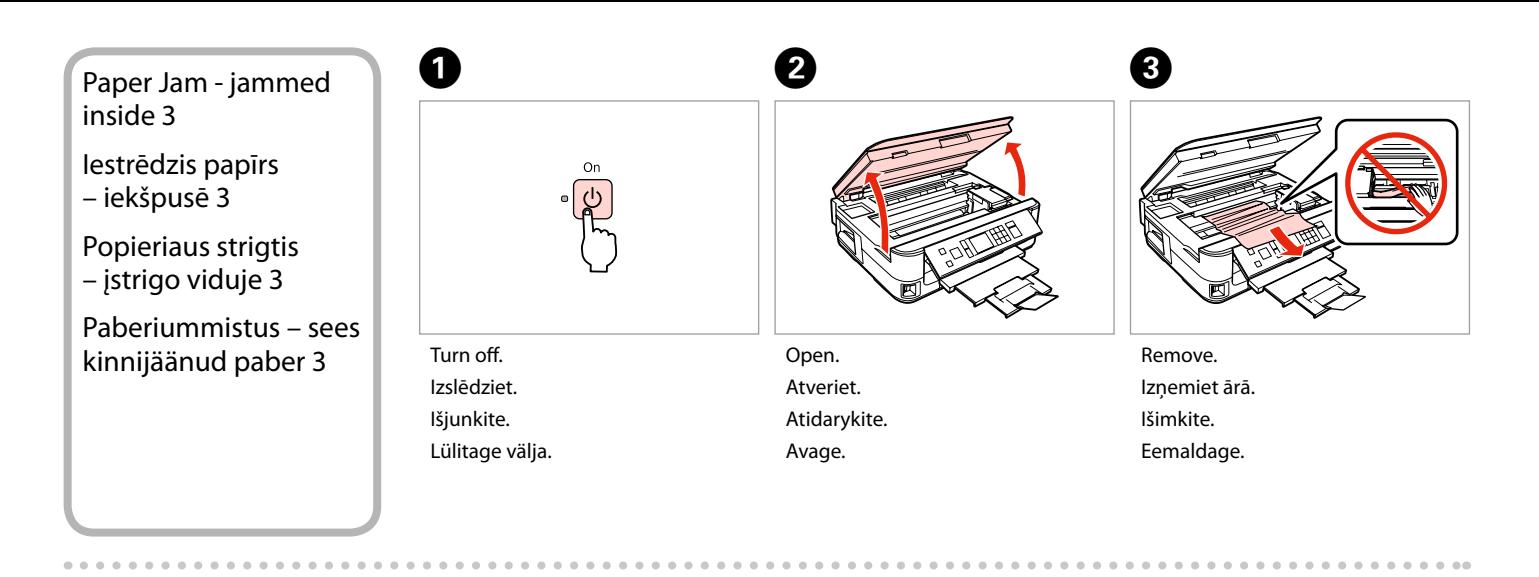

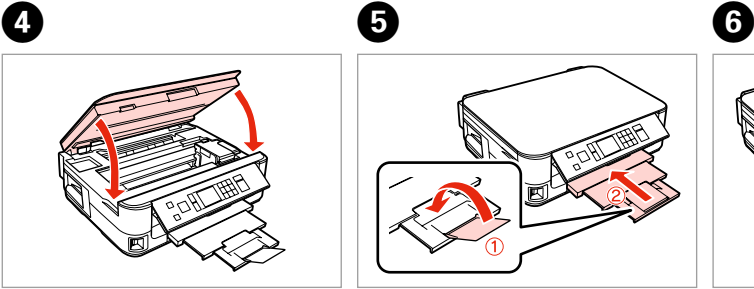

Close slowly. Aizveriet lēnām. Lėtai uždarykite. Sulgege ettevaatlikult.

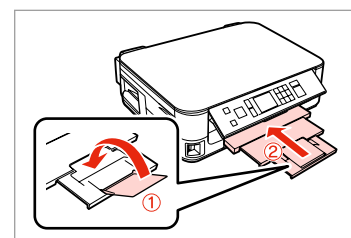

Close. Aizveriet. Uždarykite. Sulgege.

Pull out. Izvelciet. Ištraukite. Tõmmake välja.

## Q

If you cannot pull out the paper cassette, go to the next section.  $\Box$   $\rightarrow$  76

Ja nevarat izvilkt papīra kaseti, skatiet nākamo sadaļu.  $\Box$   $\rightarrow$  76

Jei negalite ištraukti popieriaus kasetės, pereikite prie kito skyriaus.  $\Box$  76

Kui teil ei õnnestu paberikassetti välja tõmmata, jätkake järgmisest iaotisest.  $\Box$   $\rightarrow$  76

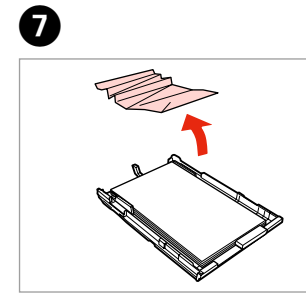

Remove.

Izņemiet ārā.

Išimkite.

Eemaldage.

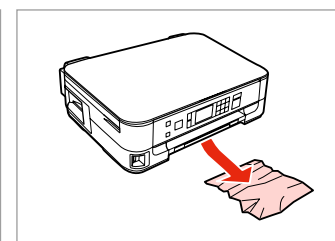

Carefully remove. Uzmanīgi izņemiet. Atsargiai išimkite. Eemaldage ettevaatlikult.

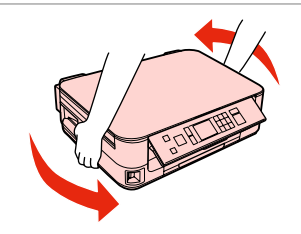

Turn around. Apgrieziet. Apsukite. Pöörake ümber.

 $\begin{matrix} \bullet\ \bullet\ \end{matrix} \qquad \begin{matrix} \bullet\ \bullet\ \end{matrix} \qquad \begin{matrix} \bullet\ \end{matrix} \qquad \begin{matrix} \bullet\ \end{matrix}$ 

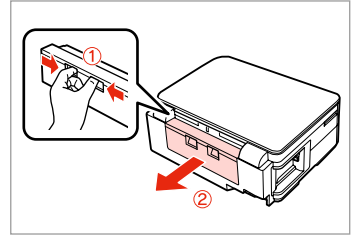

Pull out. Izvelciet. Ištraukite. Tõmmake välja.

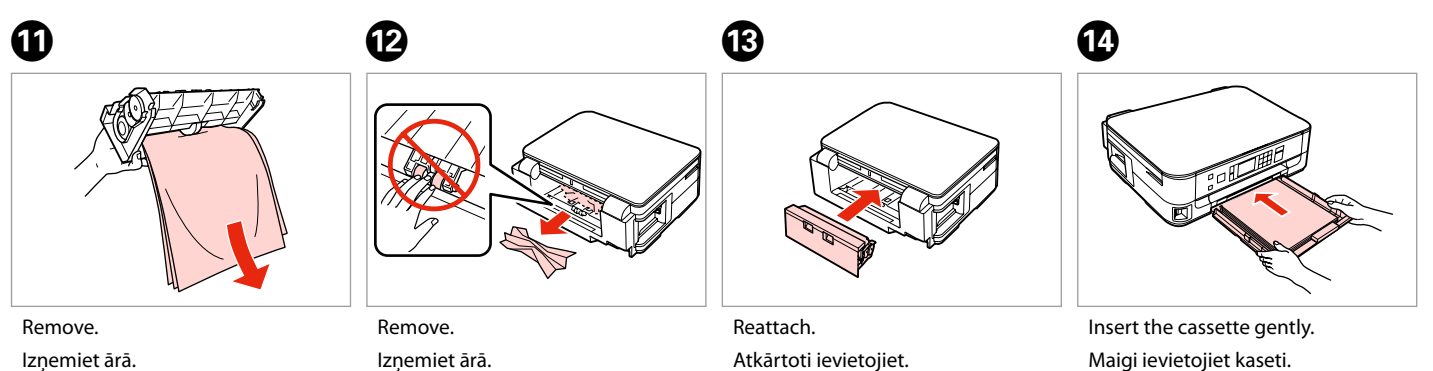

Išimkite.

Eemaldage.

Izņemiet ārā. Išimkite. Eemaldage.

Atkārtoti ievietojiet. Vėl pritvirtinkite. Kinnitage tagasi.

Maigi ievietojiet kaseti. Atsargiai įdėkite kasetę. Sisestage kassett sujuvalt.

# Q

For plain paper, do not load paper above the  $\geq$  arrow mark inside the edge guide.

Neievietojiet parasto papīru virs  $\triangleq$ bultiņas atzīmes malas vadotnē.

Jei naudojate paprastą popierių, nenaudokite popieriaus virš kraštų kreiptuve esančios rodyklės žymos  $\leq$ .

Ärge laadige tavapaberit külgjuhiku siseküljel olevast $\triangleq$ noolemärgist kõrgemale.

### Q

If the same message appears, check the procedure for loading paper.  $\Box$  18

If the error continues to occur, contact Epson support.

Ja parādās tāds pats paziņojums, pārbaudiet, vai pareizi ievietojat papīru.  $\square$   $\rightarrow$  18

Ja kļūdas paziņojums nepazūd, sazinieties ar Epson atbalsta centru.

Jei pasirodo tas pats pranešimas, žiūrėkite popieriaus įdėjimo procedūrą.  $\Box$   $\rightarrow$  18

Jei klaida būna ir toliau, kreipkitės į "Epson" palaikymo tarnybą.

Kui sama teade kuvatakse uuesti, kontrollige paberi laadimise protseduuri.  $\Box$   $\rightarrow$  18

Kui viga esineb jätkuvalt, võtke ühendust Epsoni klienditoega.

Cannot Pull Out the Paper Cassette

Nevar izvilkt papīra kaseti

Nepavyksta ištraukti popieriaus kasetės

Paberikasseti väljatõmbamine ei õnnestu

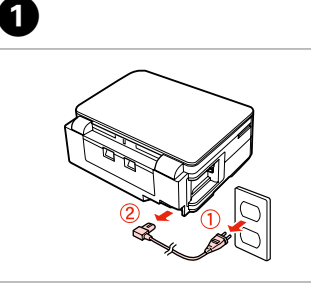

Unplug. Atvienojiet. Ištraukite iš maitinimo lizdo. Tõmmake pistik pesast välja.

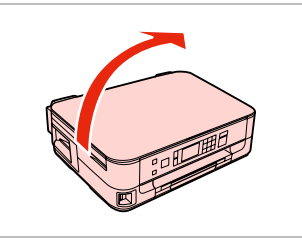

**e** e

Carefully stand the printer on its side. Uzmanīgi novietojiet printeri uz sāniem.

Atsargiai paguldykite spausdintuvą ant šono.

Asetage printer ettevaatlikult küljele.

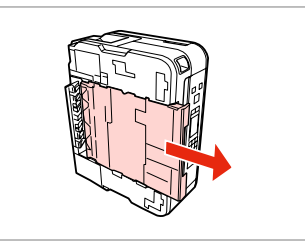

Carefully pull out. Uzmanīgi izvelciet kaseti. Atsargiai ištraukite. Tõmmake ettevaatlikult välja.

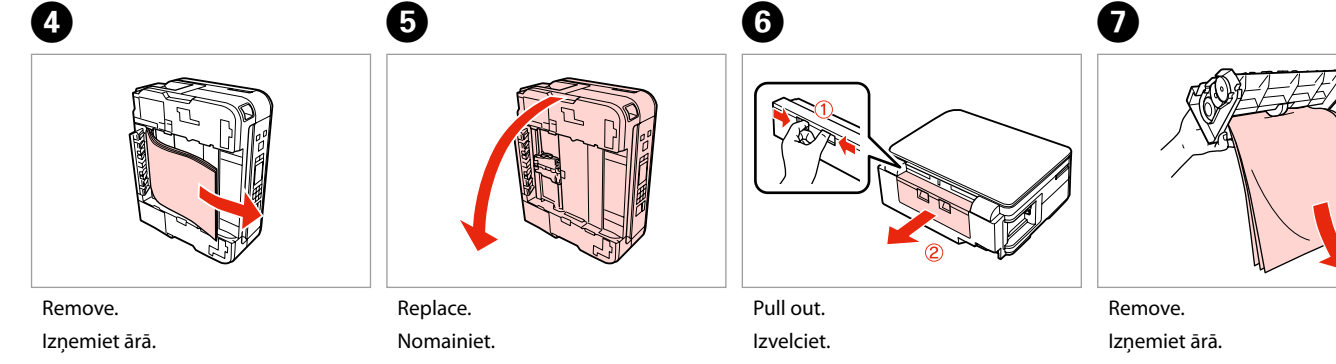

Išimkite.

Eemaldage.

Pakeiskite. Pange tagasi. Ištraukite. Tõmmake välja. Išimkite. Eemaldage.

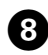

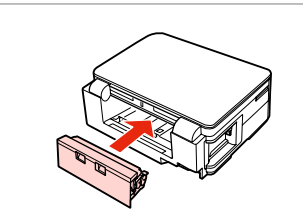

 $\bullet$   $\bullet$ 

Remove. Izņemiet ārā. Išimkite. Eemaldage.

Reattach. Atkārtoti ievietojiet. Vėl pritvirtinkite. Kinnitage tagasi.

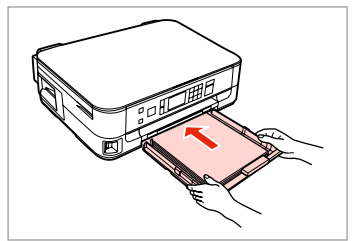

Insert the cassette gently. Maigi ievietojiet kaseti. Atsargiai įdėkite kasetę. Sisestage kassett sujuvalt.

## Q

For plain paper, do not load paper above the  $\triangleq$  arrow mark inside the edge guide.

Neievietojiet parasto papīru virs  $\triangleq$ bultiņas atzīmes malas vadotnē.

Jei naudojate paprastą popierių, nenaudokite popieriaus virš kraštų kreiptuve esančios rodyklės žymos  $\mathbf{r}$ 

Ärge laadige tavapaberit külgjuhiku siseküljel olevast $\triangleq$ noolemärgist kõrgemale.

# Q

If the same message appears, check the procedure for loading paper.  $\Box$   $\rightarrow$  18

If the error continues to occur, contact Epson support.

Ja parādās tāds pats paziņojums, pārbaudiet, vai pareizi ievietojat papīru.  $\square$   $\rightarrow$  18

Ja kļūdas paziņojums nepazūd, sazinieties ar Epson atbalsta centru.

Jei pasirodo tas pats pranešimas, žiūrėkite popieriaus įdėjimo procedūrą.  $\square$   $\rightarrow$  18

Jei klaida būna ir toliau, kreipkitės į "Epson" palaikymo tarnybą.

Kui sama teade kuvatakse uuesti, kontrollige paberi laadimise protseduuri.  $\Box$   $\rightarrow$  18

Kui viga esineb jätkuvalt, võtke ühendust Epsoni klienditoega.

# Print Quality/Layout Problems

Drukas kvalitātes/ izkārtojuma problēmas

Spausdinimo kokybės / išdėstymo problemos

Prindikvaliteedi/ paigutuse probleemid

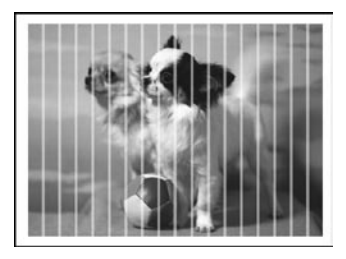

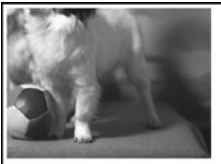

EN Try the following solutions in order from the Top. For further information, see your online User's Guide.

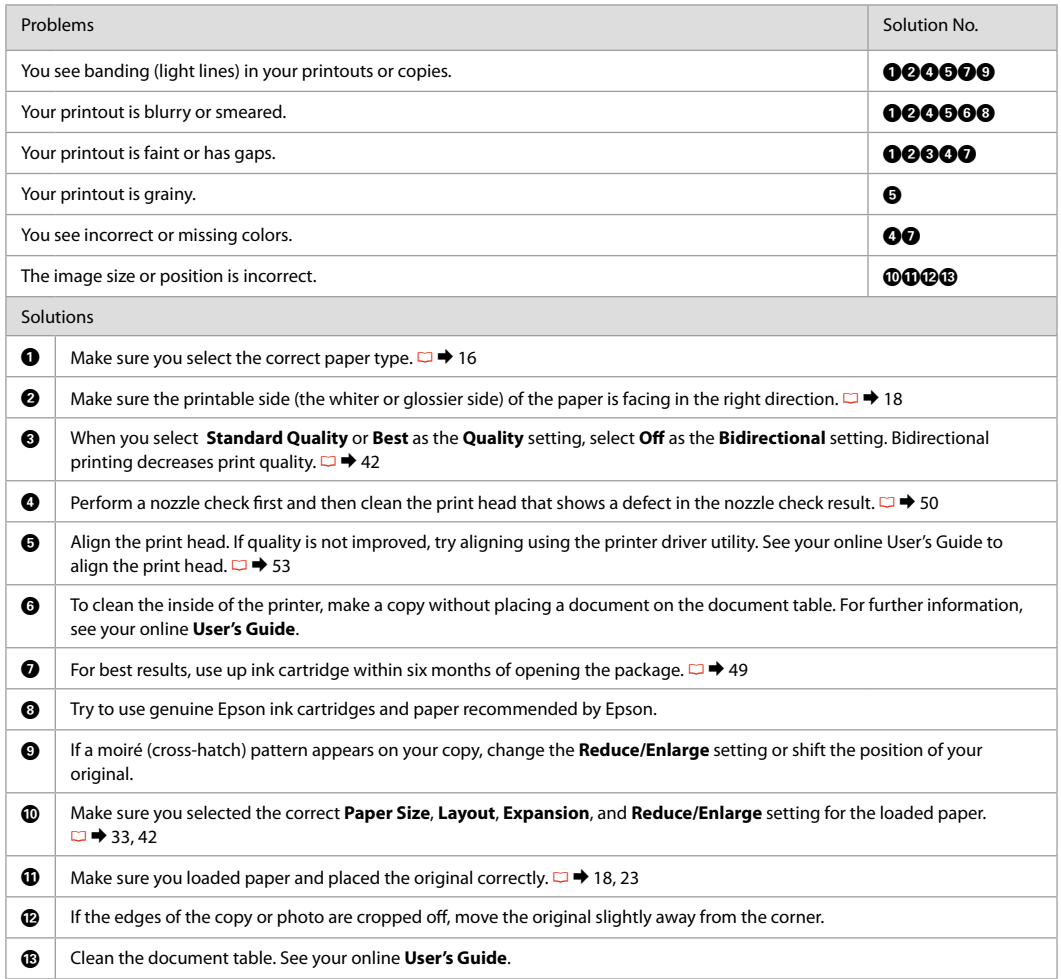

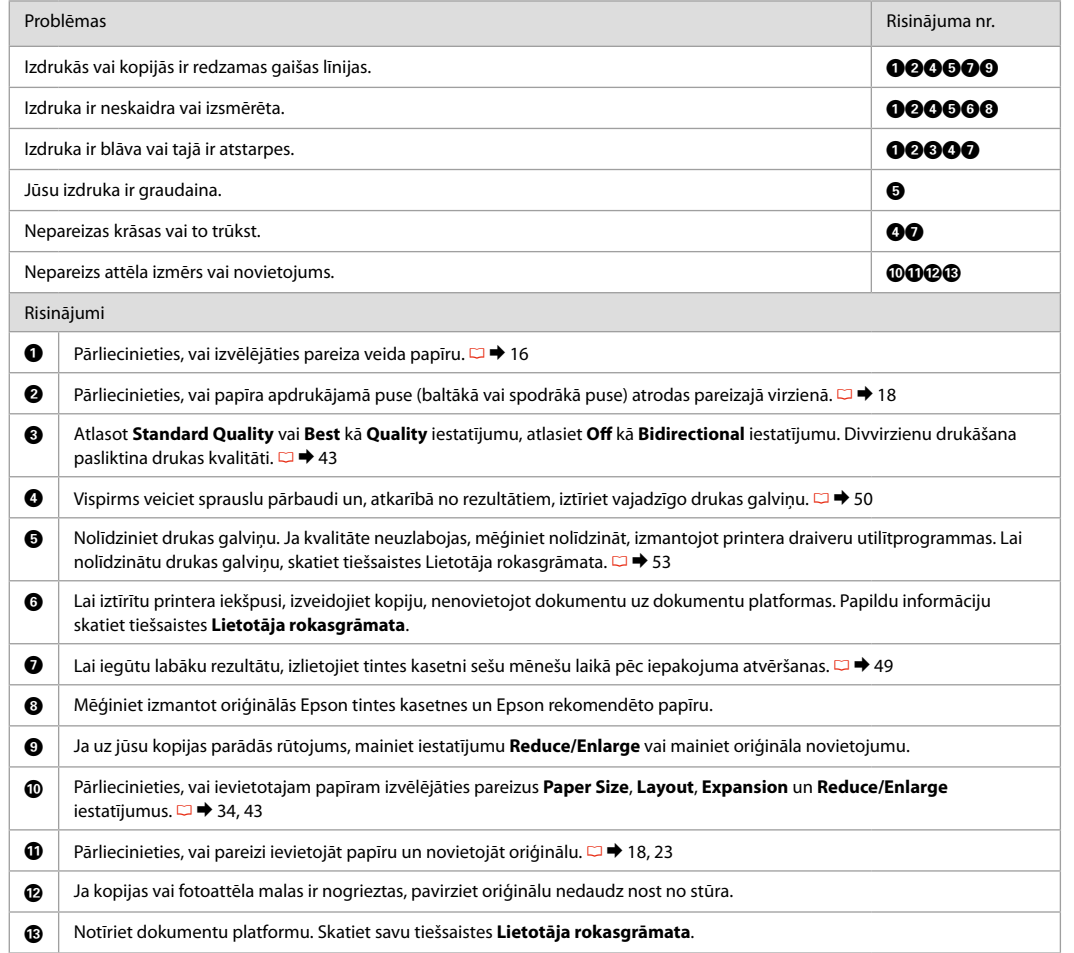

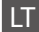

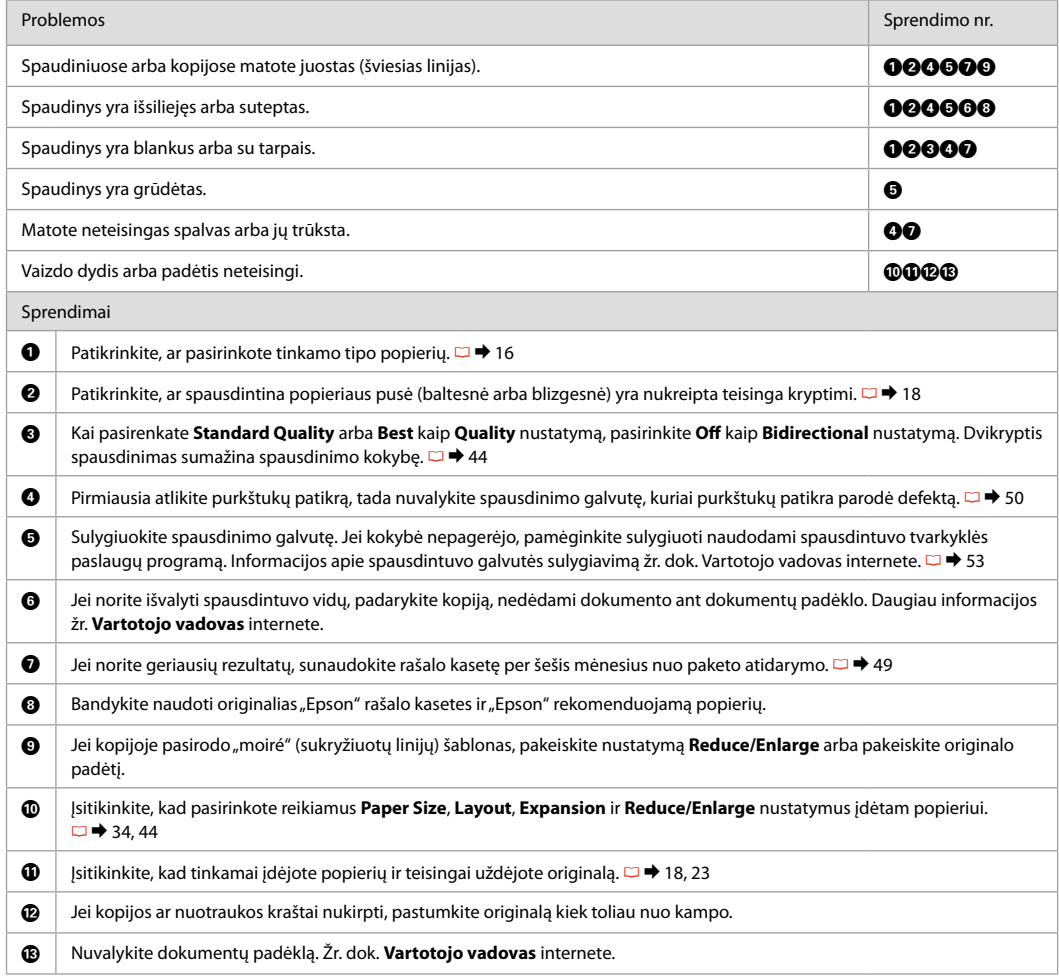

# ET Proovige järjekorras järgmisi lahendusi. Lisateabe saamiseks lugege elektroonilist Kasutusjuhend.

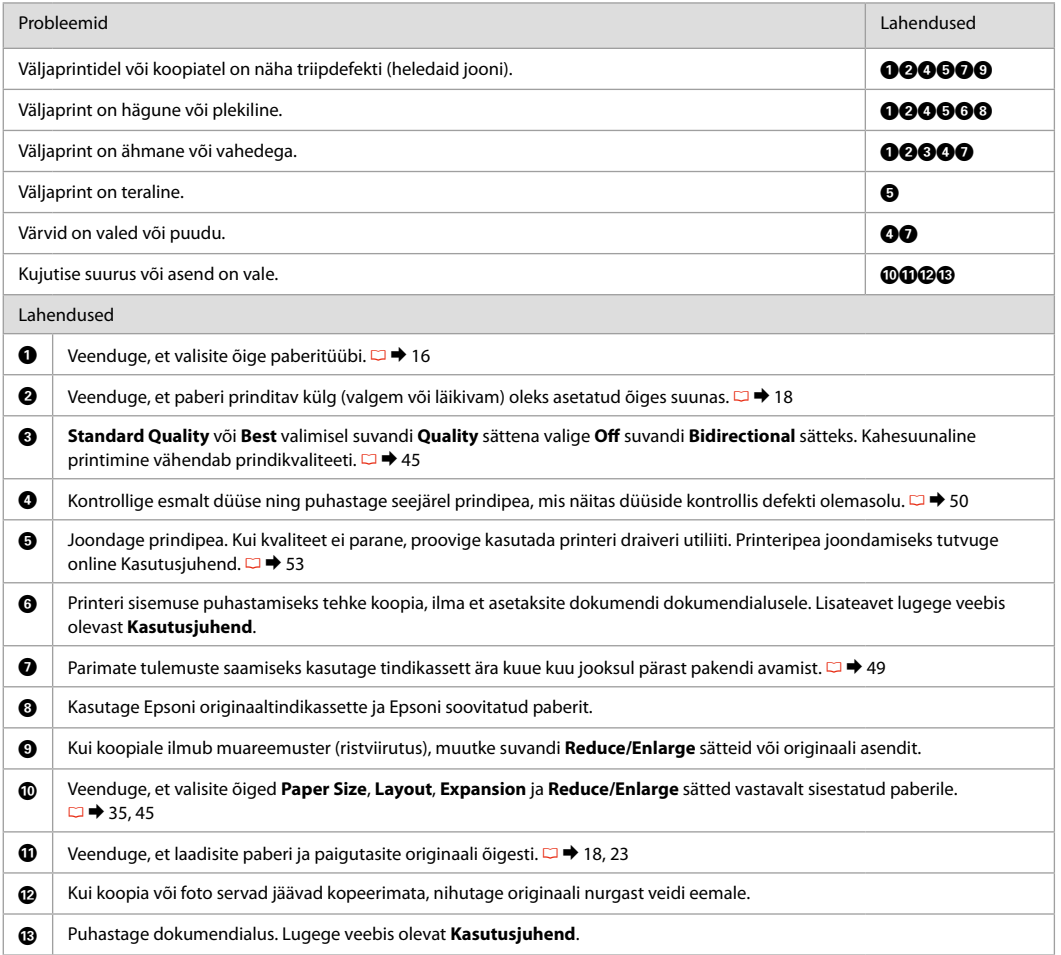

Contacting Epson Support

Sazināšanas ar Epson servisu

Kreipimasis į "Epson" techninės pagalbos skyrių

Võtke ühendust Epsoni klienditoega If you cannot solve the problem using the troubleshooting information, contact Epson support services for assistance. You can get the contact information for Epson support for your area in your online User's Guide or warranty card. If it is not listed there, contact the dealer where you purchased your product.

Ja jums neizdodas atrisināt problēmu, izmantojot traucējummeklēšanā norādīto informāciju, sazinieties ar Epson servisu. Jūs varat iegūt sava rajona Epson servisa kontaktinformāciju savā tiešsaistes Lietotāja rokasgrāmata vai garantijas lapā. Ja tā nav uzrādīta, sazinieties ar izplatītāju, pie kura iegādājāties savu produktu.

Jei negalite išspresti problemos naudodami trikčių diagnostikos informaciją, kreipkitės pagalbos į "Epson" techninės pagalbos tarnybą. "Epson" techninės pagalbos tarnybos informaciją, kaip susisiekti, savo regionui galite rasti dok. Vartotojo vadovas internete arba garantinėje kortelėje. Jei ji ten nenurodyta, kreipkitės į atstovą, iš kurio įsigijote produktą.

Kui tõrkeotsinguga ei õnnestu probleemi lahendada, pöörduge Epsoni klienditoe poole. Epsoni klienditoe teabe leiate online Kasutusjuhend või garantiikaardilt. Kui teie piirkonna andmed puuduvad, võtke ühendust printeri müüjaga.

# EN Index

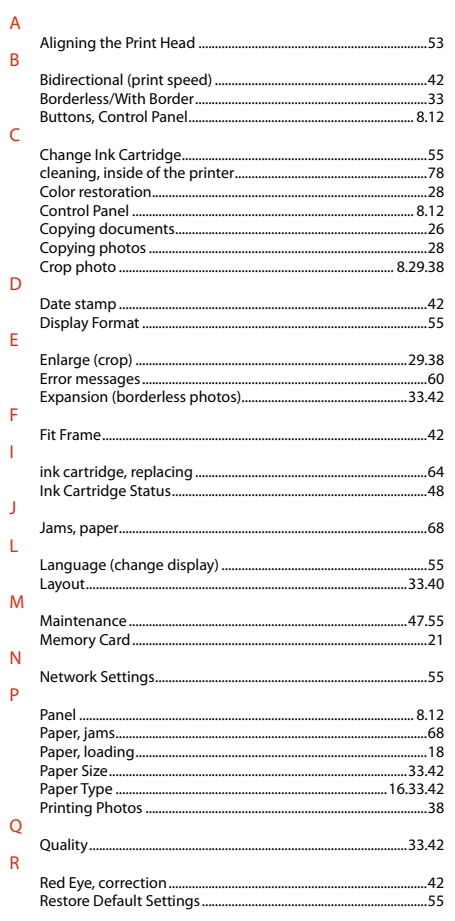

### $\overline{\mathsf{S}}$

 $\mathbf T$ 

 $\mathsf{V}$  $\mathsf Z$ 

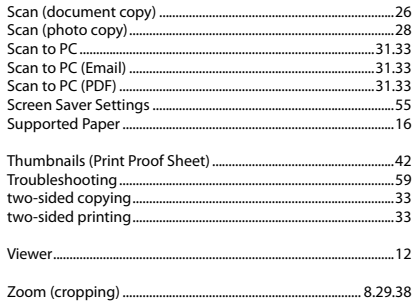

#### **LV** Alfabētiskais rādītājs

#### $\lambda$

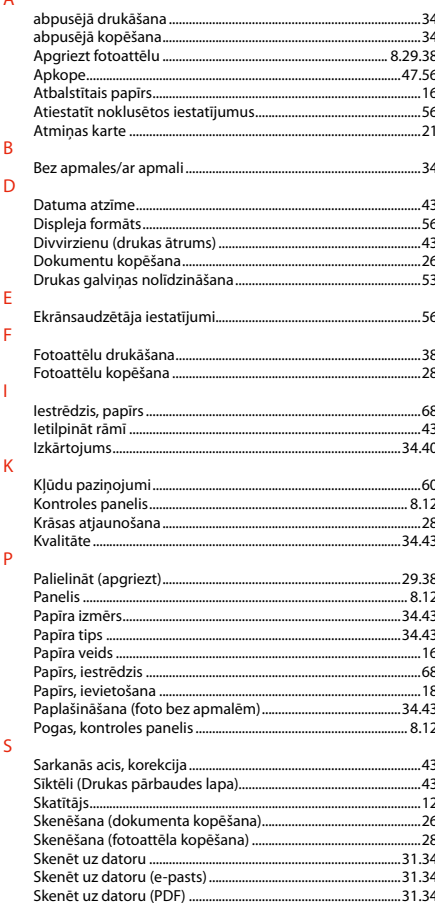

### 

 $\mathbf T$ 

 $\overline{V}$ 

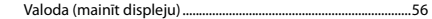

# **LT** Rodyklė

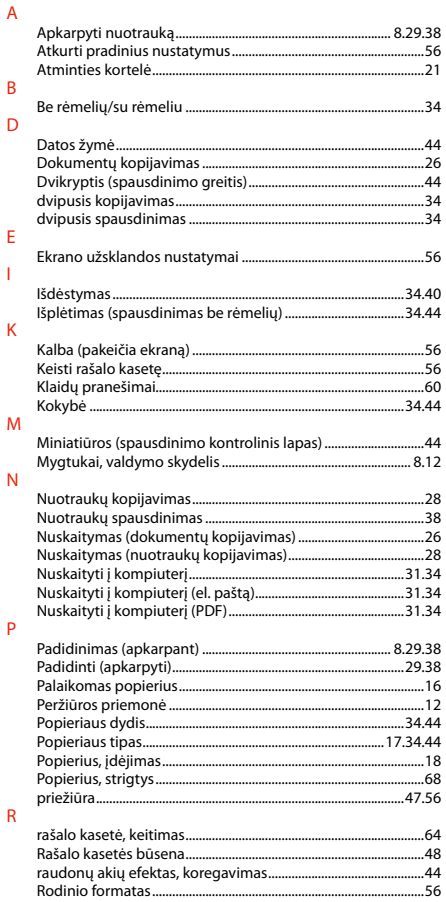

### $\overline{\mathsf{S}}$

 $\mathbf T$ 

 $\mathsf{V}$ 

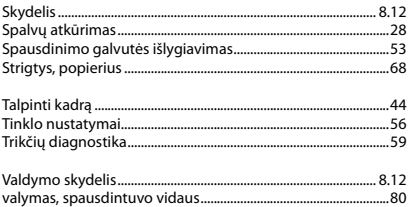

# **ET** Register

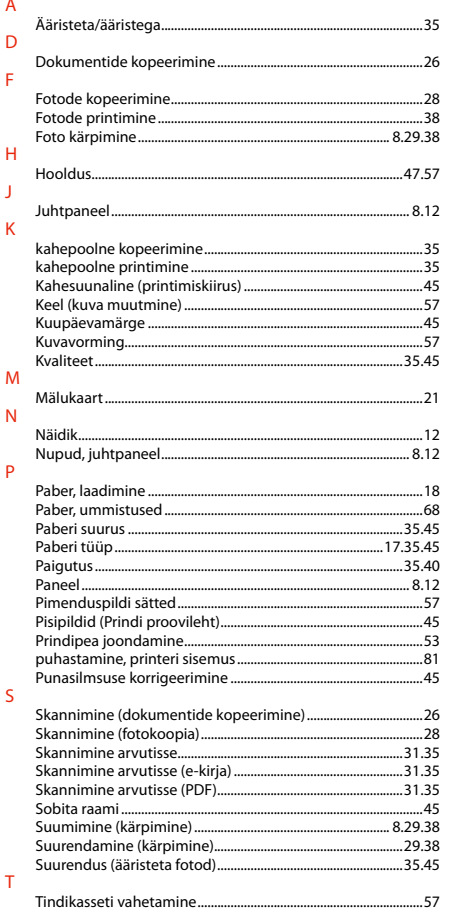

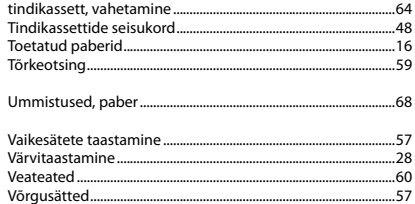

 $\cup$  $\mathsf{V}$ 

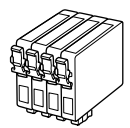

Available ink cartridge sizes vary by area.

Pieejamie tintes kasetņu izmēri var atšķirties atkarībā no iegādes vietas.

Rašalo kasečių dydis gali skirtis atsižvelgiant į regioną.

Tindikassettide suurused erinevad piirkonniti.

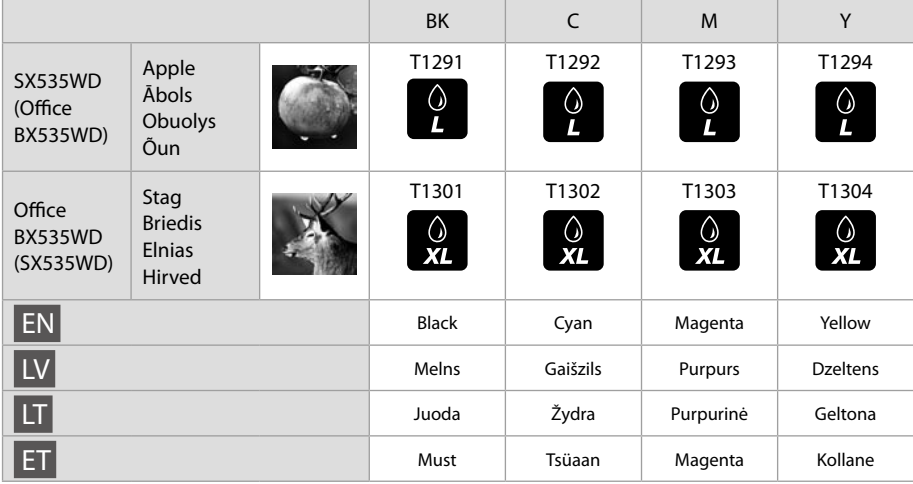

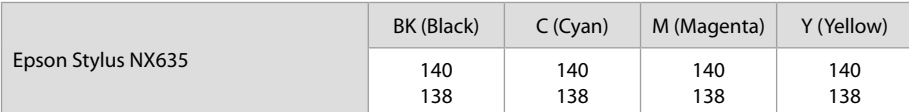

© 2011 Seiko Epson Corporation. All rights reserved. Printed in XXXXXX

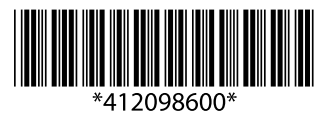